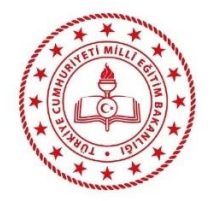

# **T.C. MİLLİ EĞİTİM BAKANLIĞI BİLGİ İŞLEM GENEL MÜDÜRLÜĞÜ**

# **OKUL ve EĞİTİM KURUMLARI KURUMSAL K12 E-POSTA SİSTEMİ KULLANICI EL KİTABI**

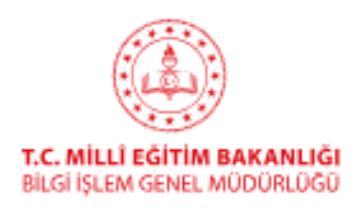

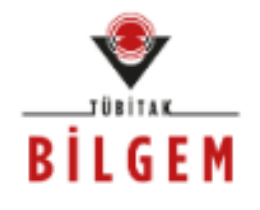

# Yerli ve Milli E-Posta Sistemi

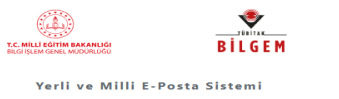

# **İÇİNDEKİLER**

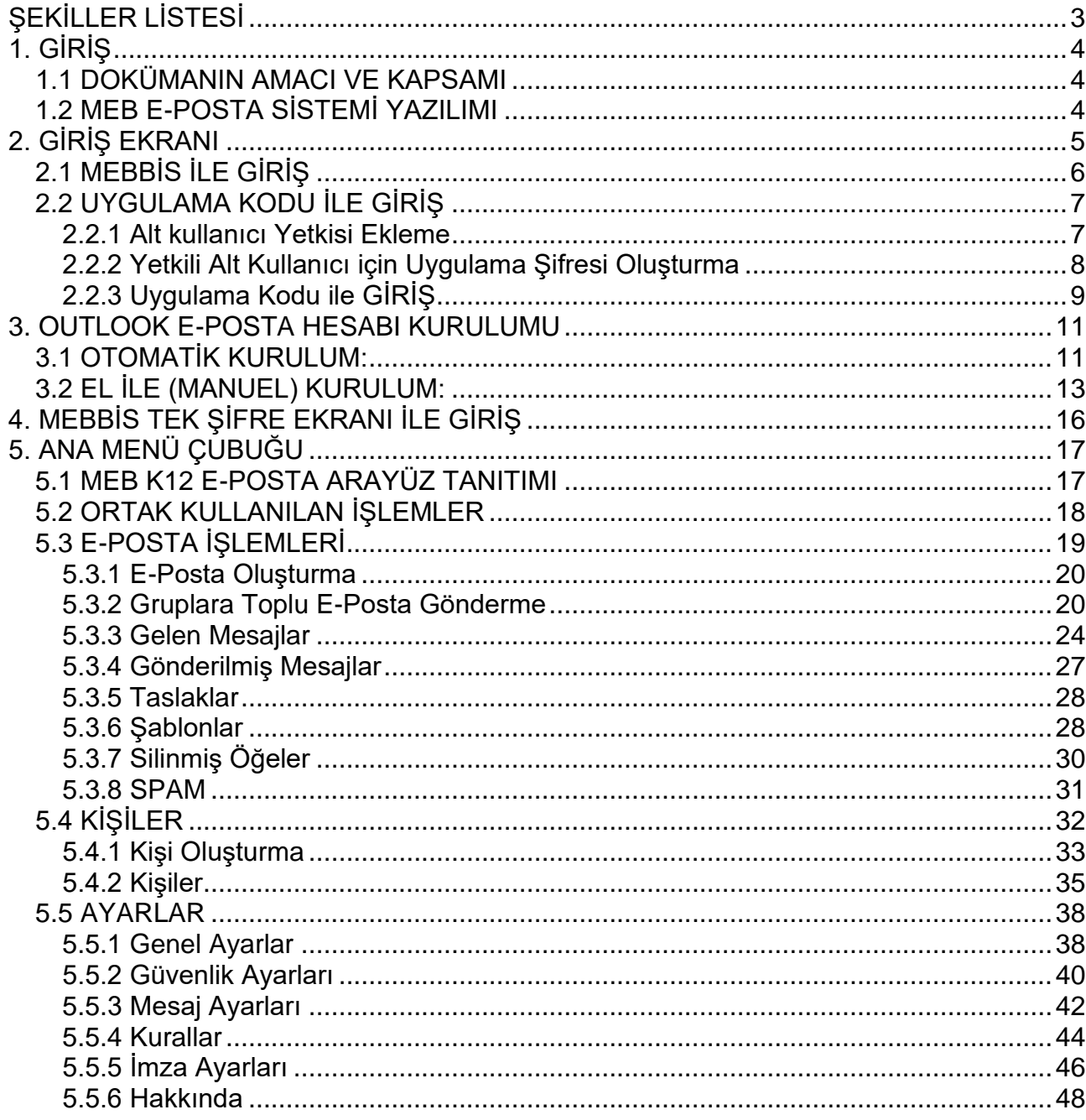

 $\ddot{\phantom{a}}$ 

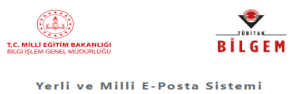

# **ŞEKİLLER LİSTESİ**

<span id="page-2-0"></span>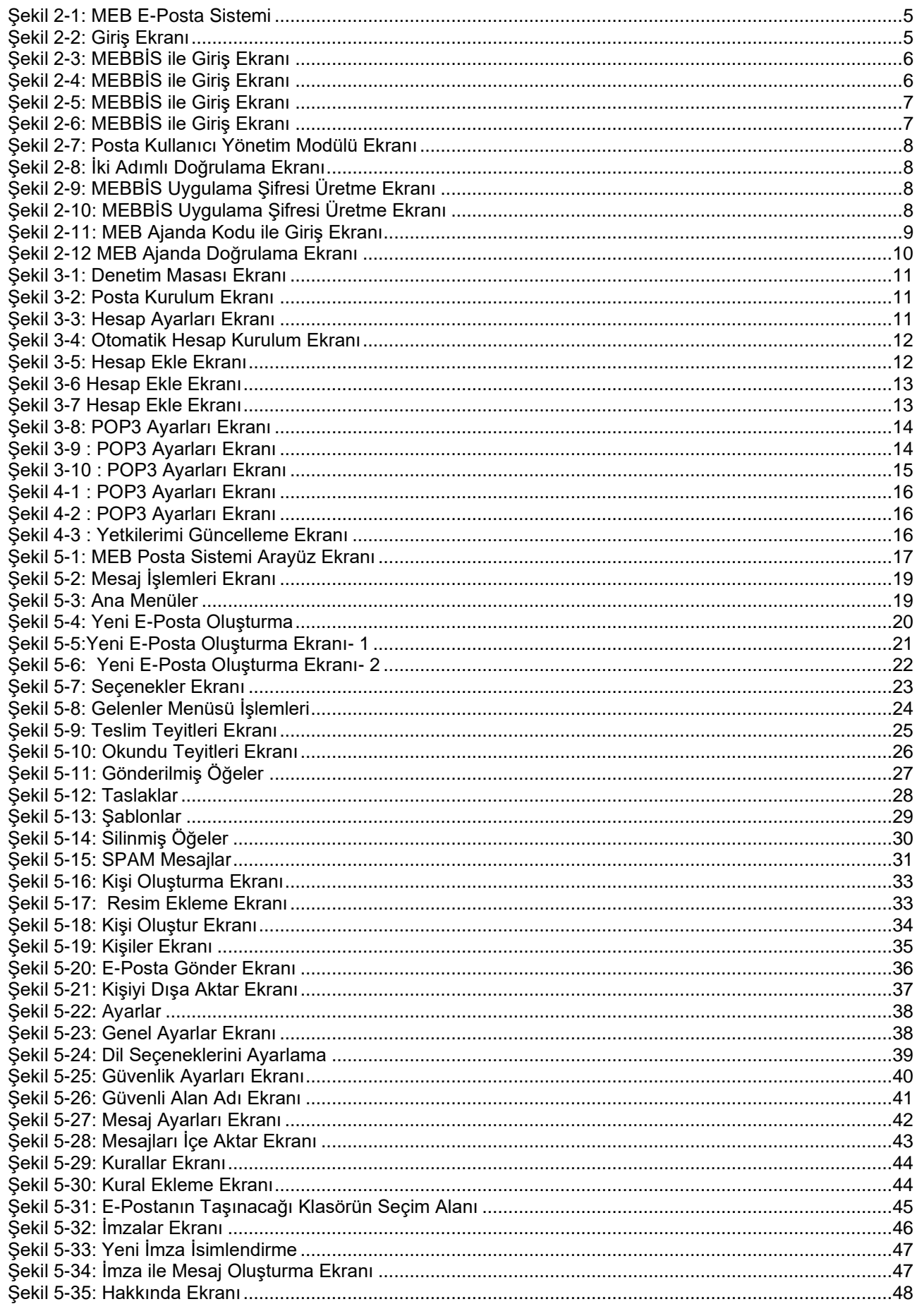

 $\ddot{\phantom{a}}$ 

# **1. GİRİŞ**

# <span id="page-3-1"></span><span id="page-3-0"></span>**1.1 DOKÜMANIN AMACI VE KAPSAMI**

Bu doküman okul ve eğitim kurumları MEB K12 E-Posta Sistemi kullanıcıları için uygulamanın kullanımını anlatmaktadır.

# <span id="page-3-2"></span>**1.2 MEB E-POSTA SİSTEMİ YAZILIMI**

MEB E-Posta Sistemi, bilişim ve bilgi güvenliği alanında teknolojiler geliştiren ulusal bir Ar-Ge merkezi olan TÜBİTAK BİLGEM ve **Milli Eğitim Bakanlığı işbirliği çerçevesinde** geliştirilen, güvenli e-posta alışverişi sağlamayı amaçlayan bir üründür. Temel hedef, yabancı menşeili uygulamalardan doğabilecek güvenlik kaygılarını gidermektir.

MEB E-Posta Sistemi bütünleşik çalışan birçok yazılım bileşenlerini içermektedir. Kullanıcılar arasında e-postaları iletmek ve muhafaza etmekle görevli SMTP/IMAP/POP3 standartlarına uygun "Mesaj Aktarma Sunucusu," kullanıcı bilgilerinin merkezi olarak saklandığı LDAP standardına uygun "Dizin Sistemi Sunucusu", posta sisteminin yönetimi ve konfigürasyon ayarlarının yapıldığı "MEB E-Posta Yönetim Sistemi" uygulaması ve son kullanıcının e-posta hazırlamasına, görüntülemesine imkân veren "Mesajlaşma İstemcisi" (web, Outlook ve masaüstü sürümleri mevcuttur) temel bileşenlerdir.

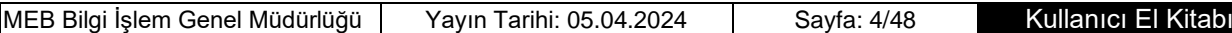

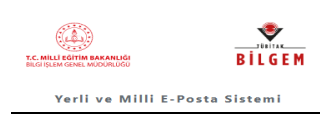

# **2. GİRİŞ EKRANI**

<span id="page-4-0"></span>**Açılış (1)** ekranından MEB K12 E-Posta Sistemi hesabı olan kullanıcılar giriş yapabilmektedir.

MEB Posta Sistemi'nde **MEBBİS ile Giriş (2)** ve **Uygulama Kodu ile Giriş (3)** olmak üzere iki giriş seçeneği mevcuttur. Kurum Yetkilisinin aşağıda belirtilen tüm seçenekten herhangi birisi ile giriş yapması mümkündür.

<span id="page-4-1"></span>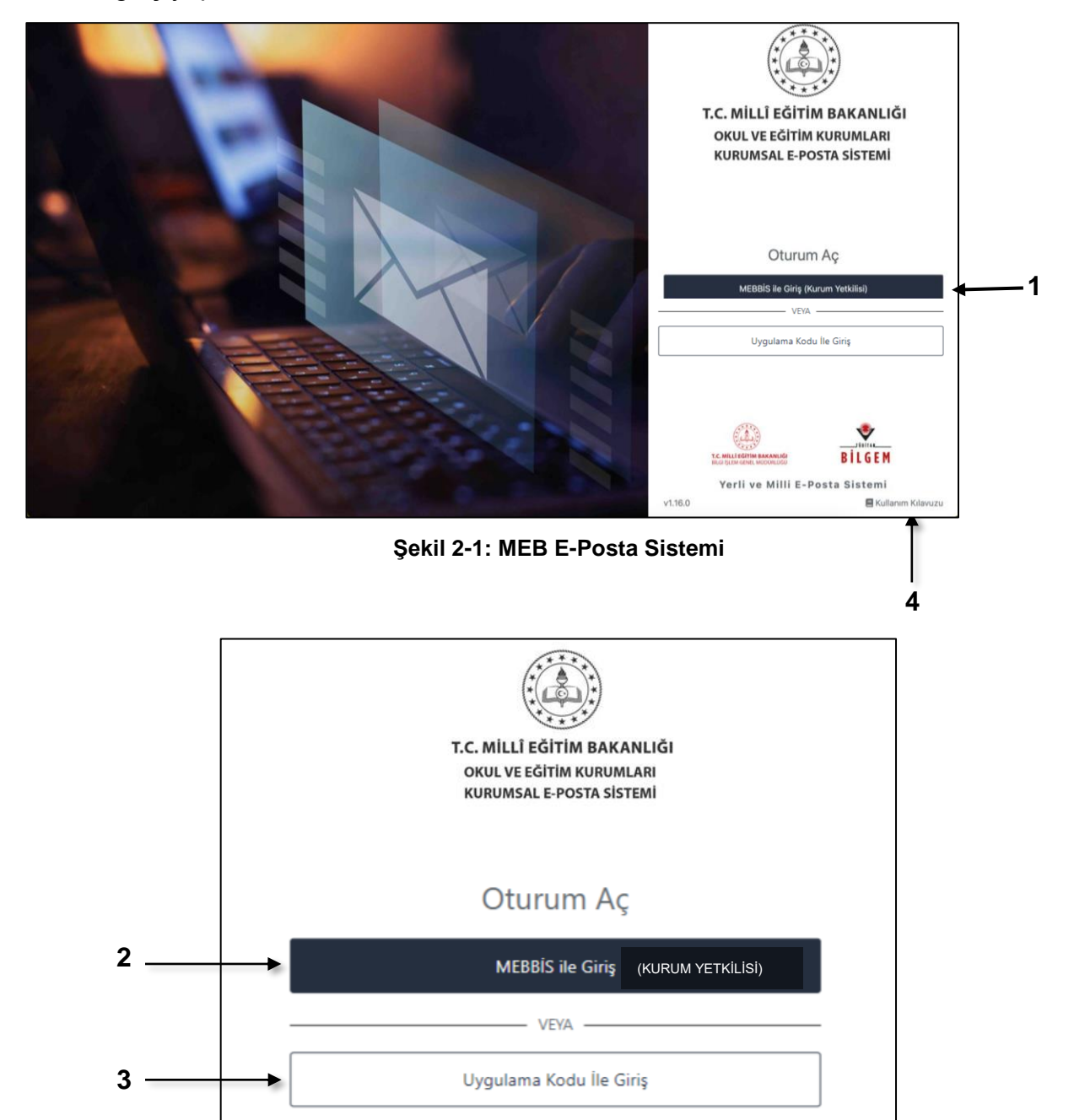

#### **Şekil 2-2: Giriş Ekranı**

<span id="page-4-2"></span>**NOT:** MEB E-Posta Sistemi Kullanıcı El Kitabına **Kullanım Kılavuzu (4)** tıklayarak erişmek mümkündür.

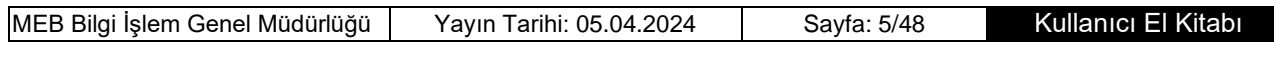

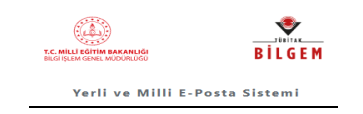

# <span id="page-5-0"></span>**2.1 MEBBİS İLE GİRİŞ**

Kurum Yetkili Kullanıcısı, Özel Kurum Yetkilisi ve Müdür Yetkili Ücretli Öğretmenler MEBBİS ile giriş butonuna tıkladıktan sonra açılan ekranda kullanıcı **Güvenlik Kodunu (1),** MEBBİS'e erişim için kullandığı **Kullanıcı Adını** (Kurum Yetkili kullanıcısı ise T.C. Kimlik No. ile Özel Kurumlar ve Müdür Yetkili Ücretli Öğretmenler Kurum kodu ile) **(2), MEBBİS Şifresini (3)** girip, **Giriş Yap (4)** butonuna tıklayarak giriş yapabilir.

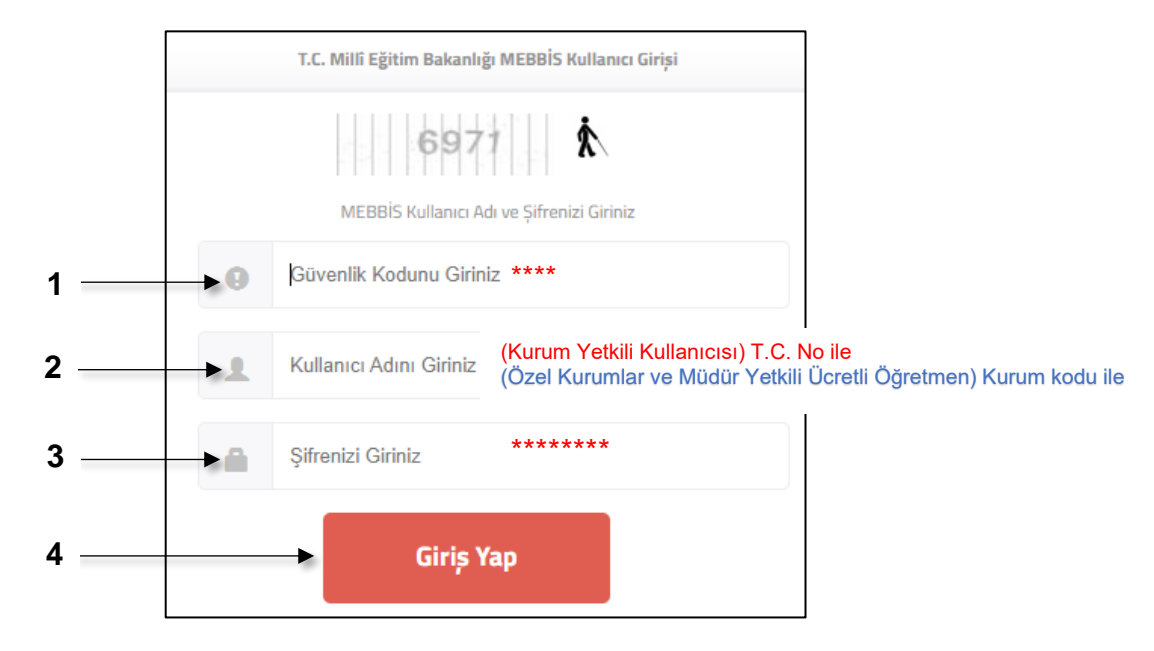

**Şekil 2-3: MEBBİS ile Giriş Ekranı**

<span id="page-5-1"></span>GİRİŞ yapıldığında alt kısımda Kurum Yetkili Kullanıcısı yetkili olduğu kurumların isim listesi gelecektir. Birden fazla kurumda yetkili ise, birden fazla da e-posta hesabı olacağından listeden kullanmak istediği **Kurumu Seçer (5)** ve **Kurum Seç (6)** düğmesini tıklar.

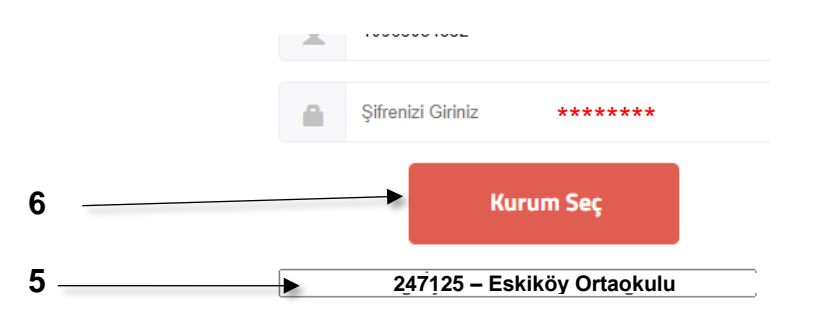

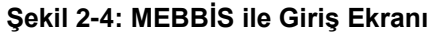

<span id="page-5-2"></span>MEBBİS tarafından kullanıcı doğrulandıktan sonra, çok faktörlü doğrulamanın ikinci adımı olan **MEB Ajanda Kodu giriş ekranı (Şekil 2-5)** açılır. Kullanıcı cep telefonunda yüklü olan **MEB Ajanda Uygulamasındaki** doğrulama kodunu **Doğrulama Kodu (7)** alanına girer ve **Giriş (8)** butonuna tıklayarak e-posta hesabına giriş yapar.

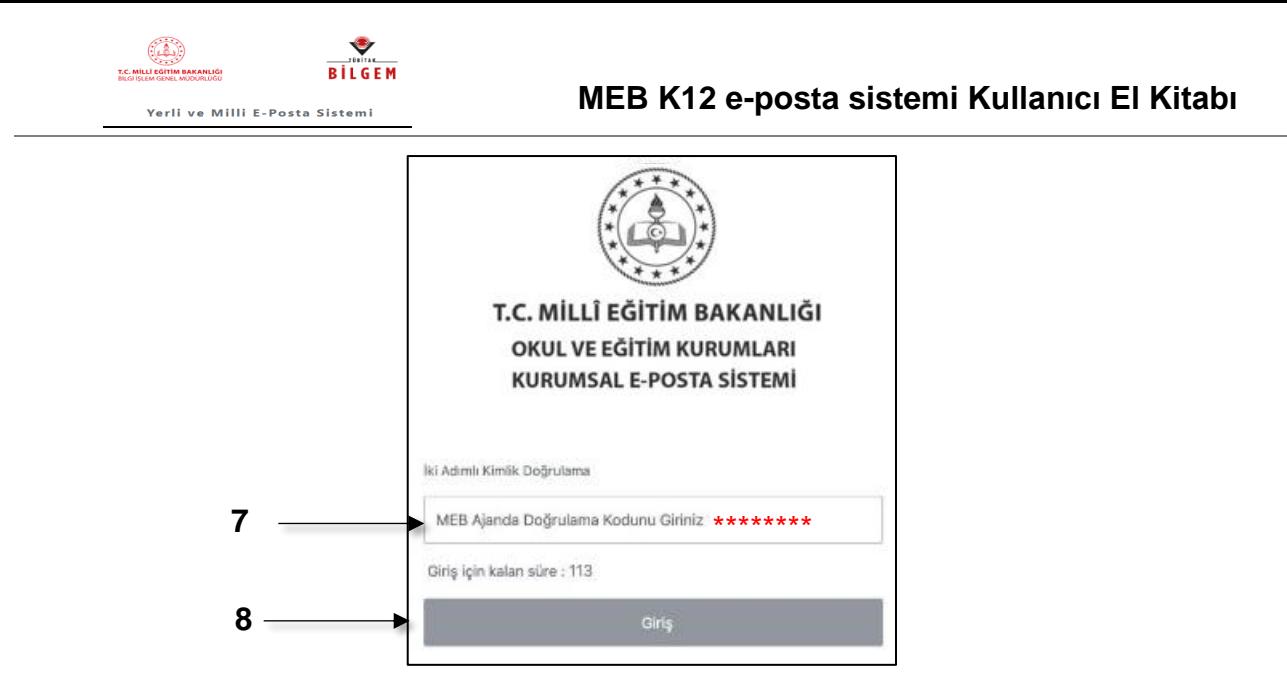

**Şekil 2-5: MEBBİS ile Giriş Ekranı**

# **2.2 UYGULAMA KODU İLE GİRİŞ**

<span id="page-6-2"></span><span id="page-6-0"></span>Kurum Yetkili Kullanıcısı ve alt kullanıcılar bu ekrandan uygulama kodu ile e-postaya giriş yapabilir. Kurumun "Yetkili Kullanıcısı" isterse kuruma ait e-postayı kadrosu o kurumda olan en fazla 3 (üç) yönetici ve/veya memuru alt kullanıcı olarak tanımlayıp e-posta sistemine giriş yetkisi verebilir.

# <span id="page-6-1"></span>**2.2.1 Alt kullanıcı Yetkisi Ekleme**

Kurum Yetkili Kullanıcısı kurum hesabı ile **MEBBİS (1)'e** giriş yapar. Açılan ekrandaki "**E-Posta Kullanıcı Yönetim Modülü (2)** seçilir. Gelen ekranda o kurumda çalışan ve yetki vermek istenilen personelin **T.C. Kimlik No'su (3)** yazılır ve **Bul (4)** butonuna tıklanır.

<span id="page-6-3"></span>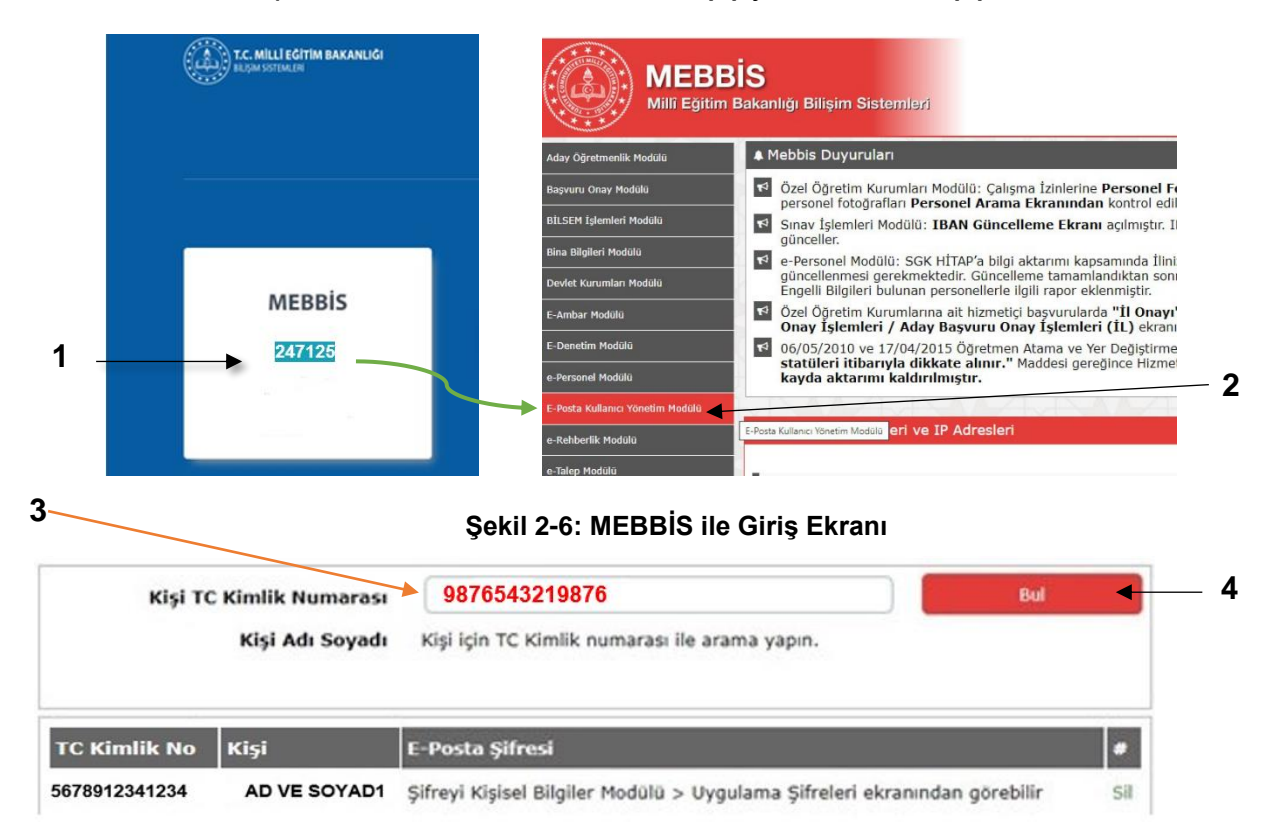

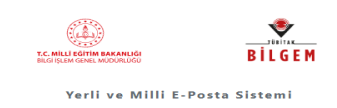

<span id="page-7-3"></span> $\frac{0}{2}$ 

#### **Şekil 2-7: Posta Kullanıcı Yönetim Modülü Ekranı**

<span id="page-7-1"></span>**Kişi Ad Soyadı** ekranına bilgisi gelir **(5)**. Gelen yeni ekranda **Yetki Ver (6)** tıklanarak alt kullanıcıya Uygulama şifre oluşturma yetkisi verilmiş olur. **Yeniden Ara (7)** tuşu ile gerekirse arama yenilenir. Yetki verilenler **listelenir (8)**. Yetki verilen personel ayrıldığında veya yetki verilen alt kullanıcı değiştirmek istediğinde listeden kullanıcı seçilir ve **Sil (9)** tuşu ile silinir. Eklenmek istenen yeni alt kullanıcı için yukarıda geçen işlemler tekrarlanır.

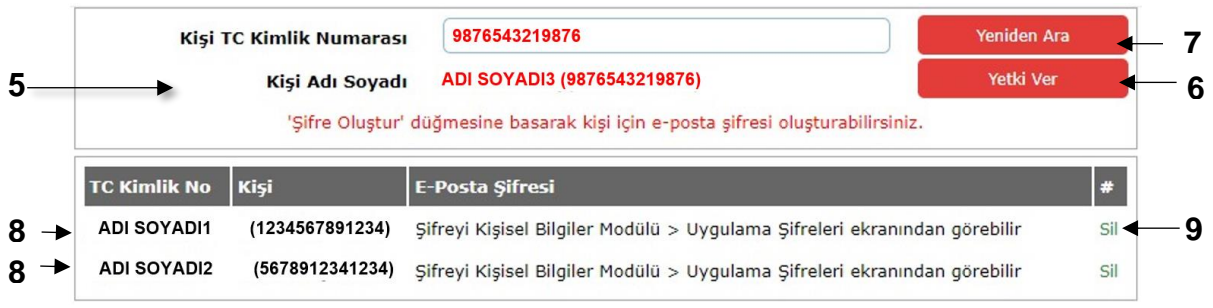

**Şekil 2-8: İki Adımlı Doğrulama Ekranı**

#### <span id="page-7-2"></span><span id="page-7-0"></span>**2.2.2 Yetkili Alt Kullanıcı için Uygulama Şifresi Oluşturma**

Uygulama şifresi alma yetkisi verilen alt kullanıcı kendi kişisel **MEBBİS (6)**'ine girer. **Kişisel Bilgiler Modülü (7)** tıklanır, gelen ekranda bulunan "**Uygulama Şifreleri (8)**" tıklayarak giriş yapar. Gelen ekranda kurum **MEB e-posta** karşısındaki (Uygulama Kodunu) **Şifre Üret (9)** tıklayarak oluşan yeni **Şifre**yi **(10)** görünür. (Eğer kişi o kurumda görevli değilse veya yetki verilmemiş ise bu işlem gerçekleşmeyecektir.)

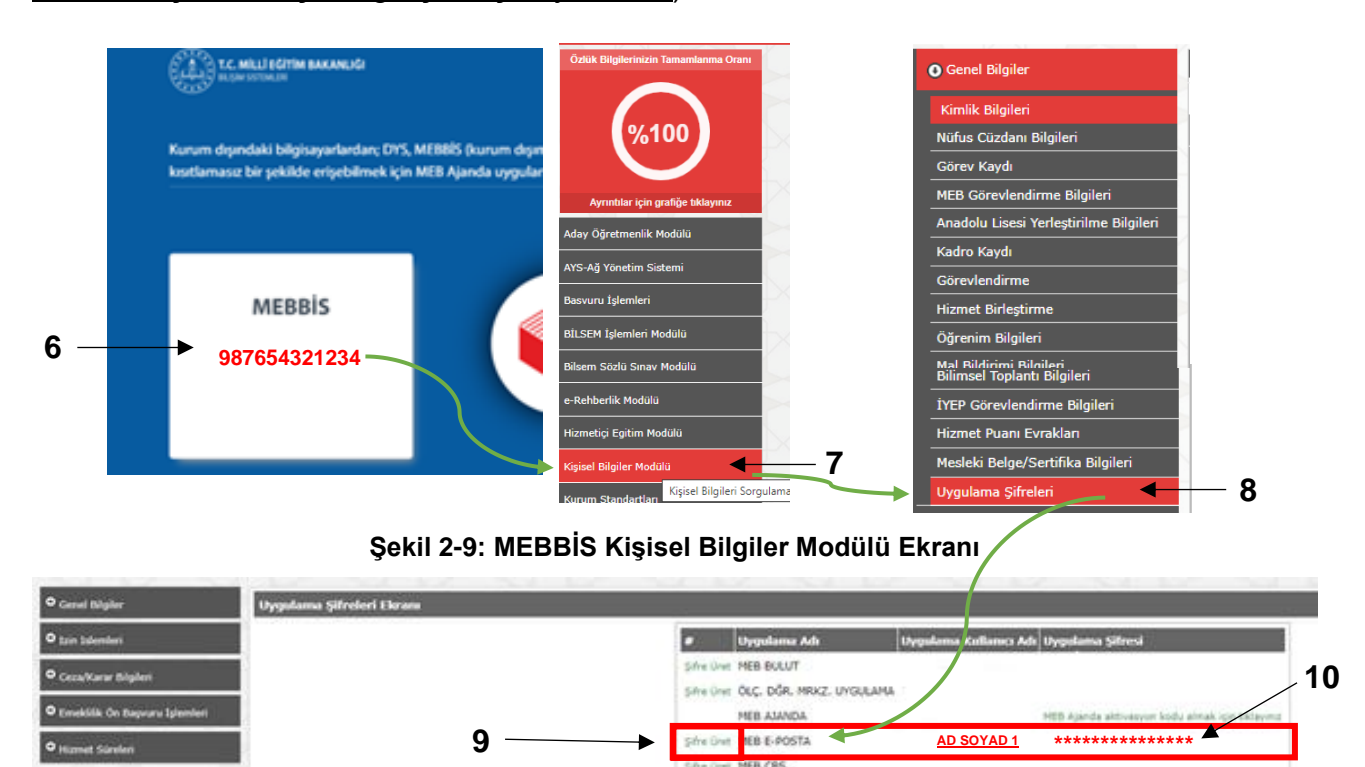

#### <span id="page-7-4"></span>**Şekil 2-10: MEBBİS Uygulama Şifresi Üretme Ekranı**

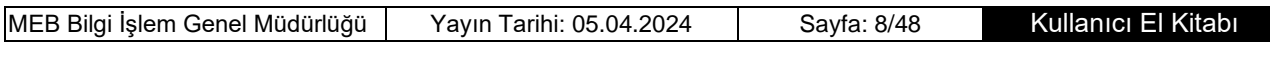

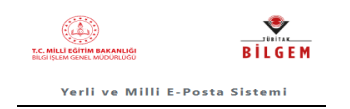

# <span id="page-8-0"></span>**2.2.3 Uygulama Kodu ile GİRİŞ**

Uygulama Kodu ile giriş butonuna tıkladıktan sonra kullanıcı açılan ekranda **Kullanıcı Adı (11)** ve **Uygulama Kodu**'nu **(12)** girer. **Giriş (13)** butonuna tıklayarak e-posta sistemine giriş yapar.

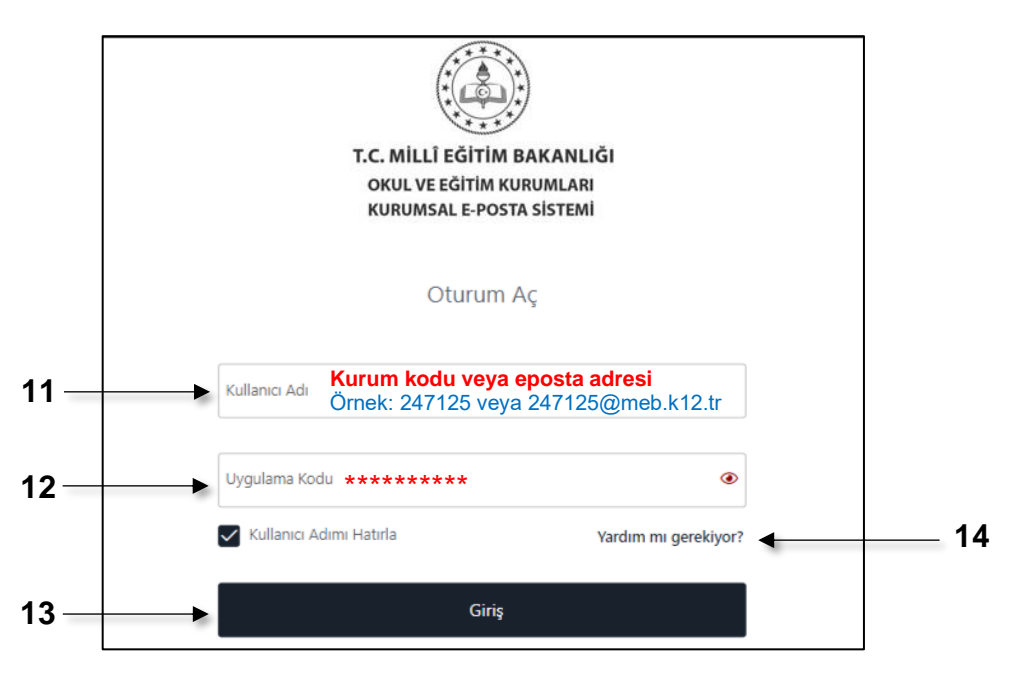

**Şekil 2-11: MEB Ajanda Kodu ile Giriş Ekranı** 

<span id="page-8-1"></span>Kullanıcılar e-posta hesabını kullanırken karşılaştığı sorun varsa **Yardım mı Gerekiyor? (13)** linkini tıklayıp gelen **MEB Yardım Masası**na ilgili alanları doldurarak yardım talebinde bulunabilir.

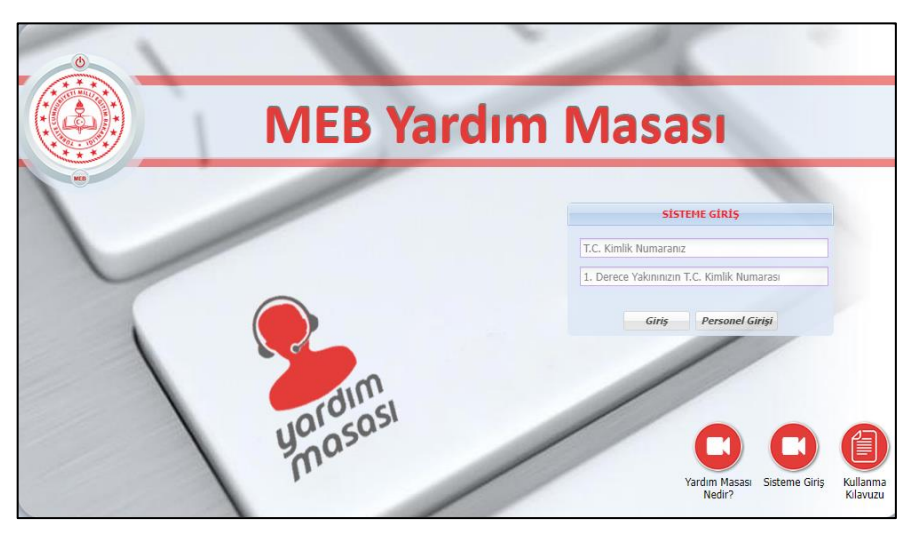

**Şekil 2-11 Yardım Masası Ekranı**

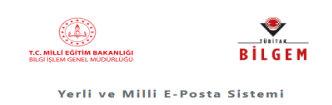

Kullanıcı doğrulandıktan sonra, çok faktörlü doğrulamanın ikinci adımı olan **MEB Ajanda Kodu giriş ekranı (Şekil 2-12)** açılır. Kullanıcı cep telefonunda yüklü olan MEB Ajanda uygulamasındaki o andaki **Doğrulama Kodunu (14)** ilgili alanına bu kod girilir ve **Giriş (15)** butonuna tıklanarak e-posta sistemine giriş yapılır.

<span id="page-9-0"></span>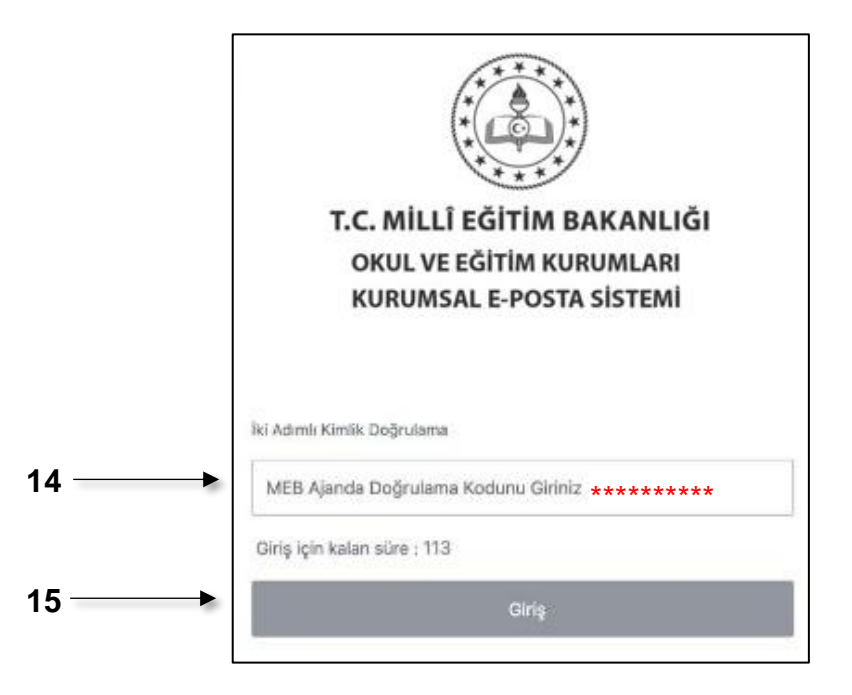

**Şekil 2-12 MEB Ajanda Doğrulama Ekranı**

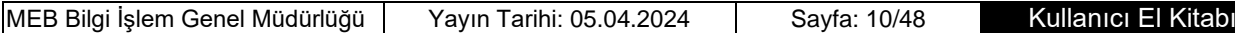

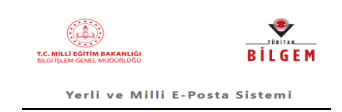

#### **3. OUTLOOK E-POSTA HESABI KURULUMU**

# <span id="page-10-1"></span><span id="page-10-0"></span>**3.1 OTOMATİK KURULUM:**

Outlook hesabını kurmak için bilgisayarından Denetim Masası açılır. Gelen ekranda **Mail (Microsoft Outlook) (1)** tıklanır. Açılan ekranda **E-Posta Hesapları (2)** tıklanır. Açılan Hesap Ayarları ekranında **Yeni (3)** Seçilir.

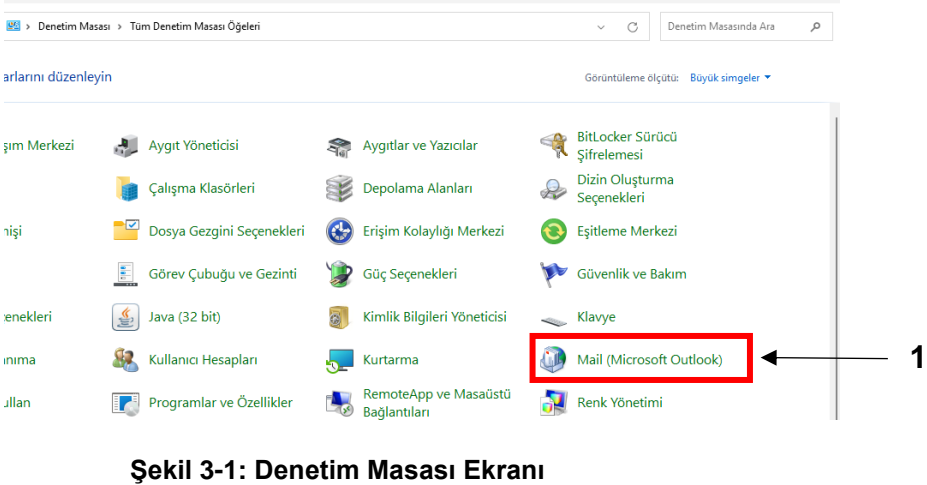

<span id="page-10-2"></span>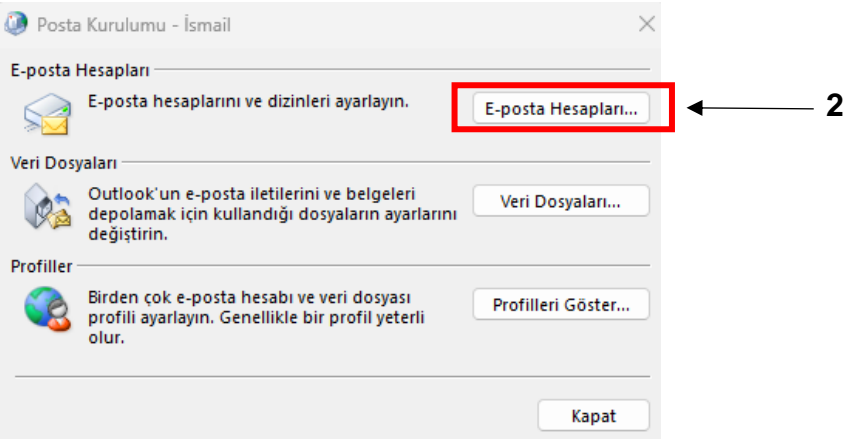

<span id="page-10-3"></span>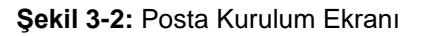

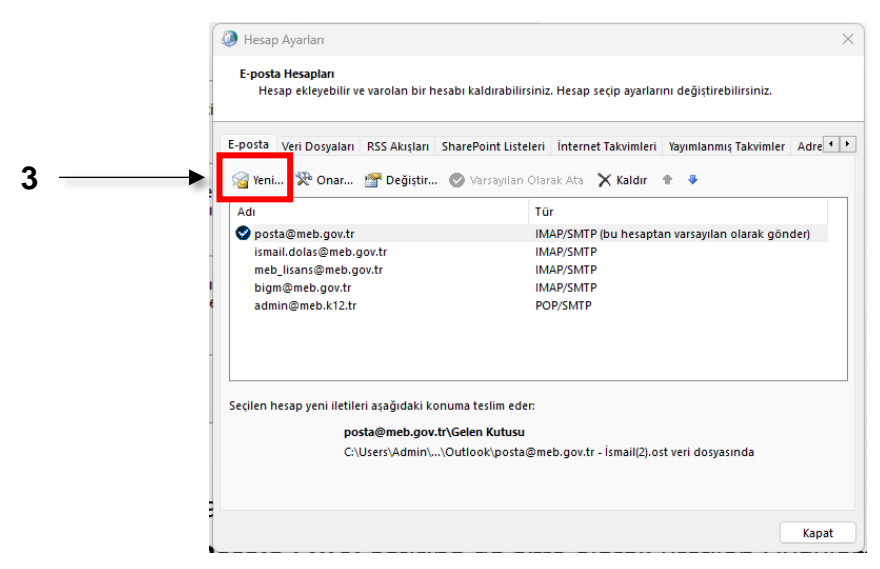

**Şekil 3-3: Hesap Ayarları Ekranı**

<span id="page-10-4"></span>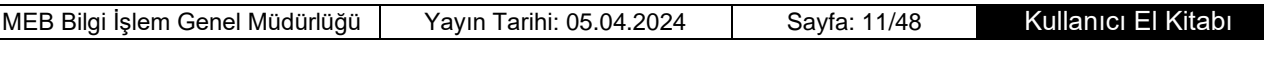

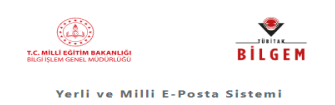

Açılan ekranda **Adınız (4)** satırına kurum adı, **E-posta Adresi (5)** satırına kurum e-posta adresini ve **Parola (6)(7)** satırlarına **MEBBİS**'de **Kişisel Bilgiler Modülü**'nde **Uygulama şifreleri** ekranında üretilen **Şifre**yi "Uygulama Kodu" yazılarak **ileri (8)** tıklanır. Gelen hesap ekle (Şekil 3-5) ekranında **Yapılandırma ayarları (9)** doğru ise **Son (10)** tıklanır. Outlook hesabı POP3 olarak otomatik kurulumu tamamlanır.

<span id="page-11-0"></span>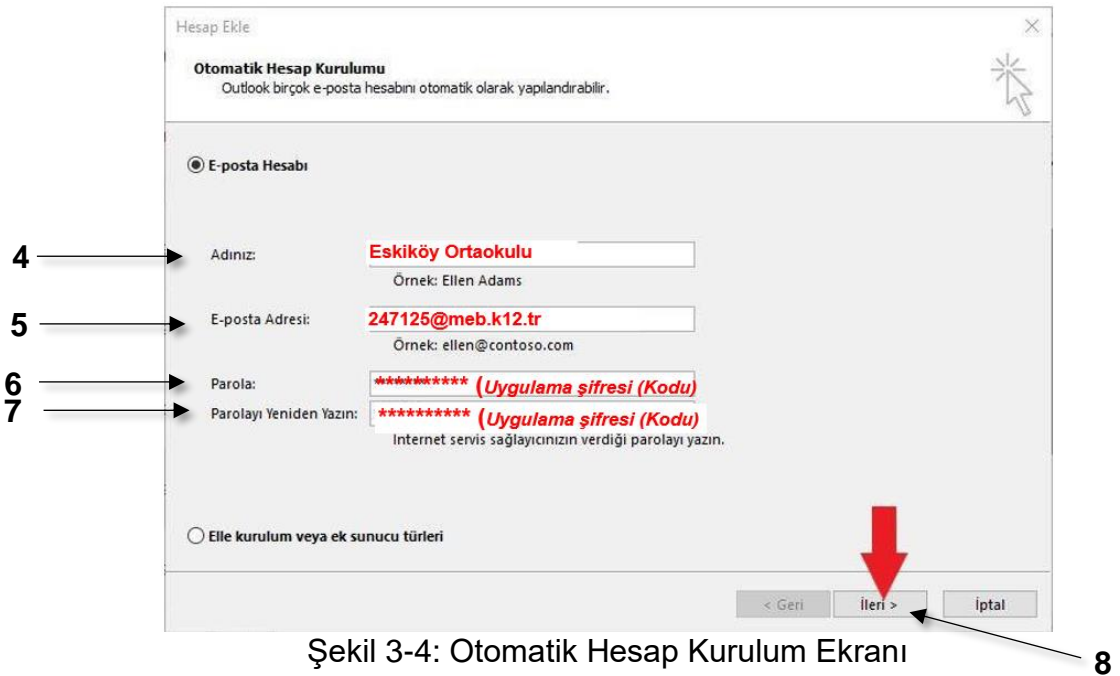

<span id="page-11-1"></span>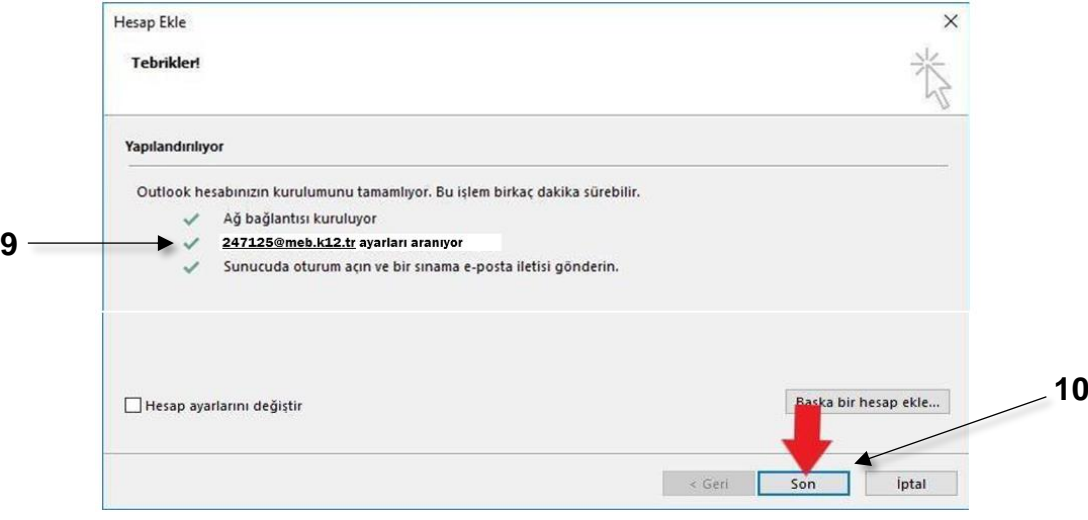

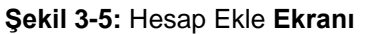

*NOT: MEB e-posta Outlook servisinde sadece POP3 hizmeti açık olduğundan e-postaların kurumsal bilgisayarlarda güvenli bir şekilde muhafaza edilmesi gerekmektedir.*

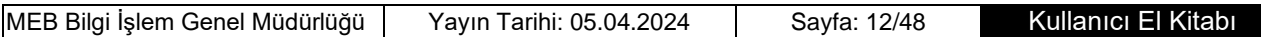

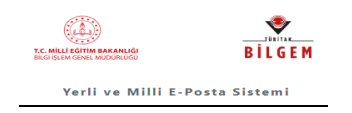

# <span id="page-12-0"></span>**3.2 EL İLE (MANUEL) KURULUM:**

Otomatik kurulumda herhangi bir sebepten hata alınır da yapılamaz ise Hesap ekle (Şekil 3-6) ekranındaki **Elle Kurulum ve ek sunucu türleri (11)** seçilip, **Sonraki (12)** tıklanır.

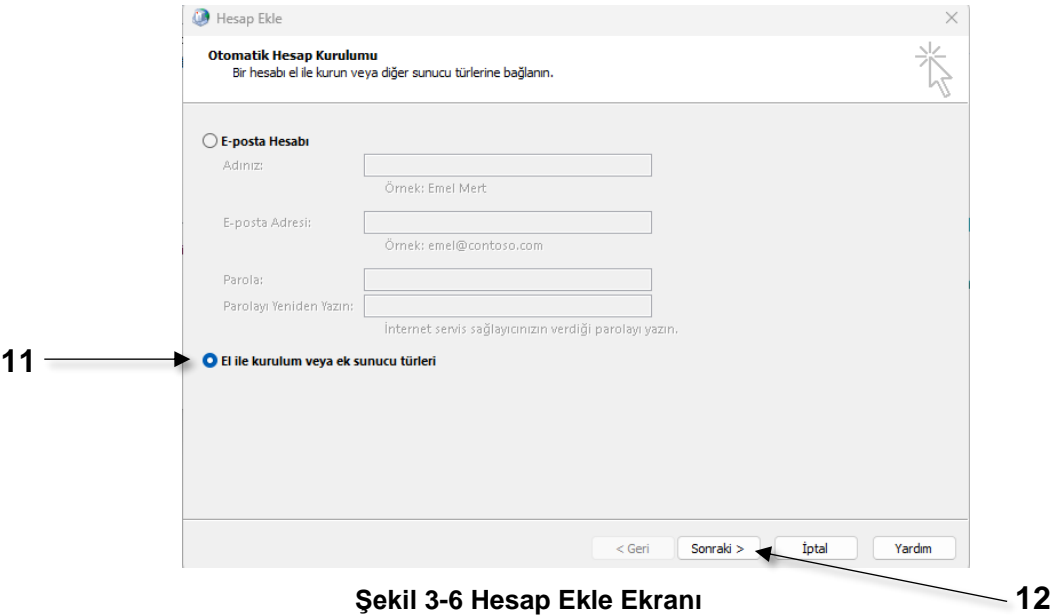

<span id="page-12-1"></span>Açılan hesap ekle ekranında **POP veya IMAP (13)** seçilip, **Sonraki (14)** tıklanır.

<span id="page-12-2"></span>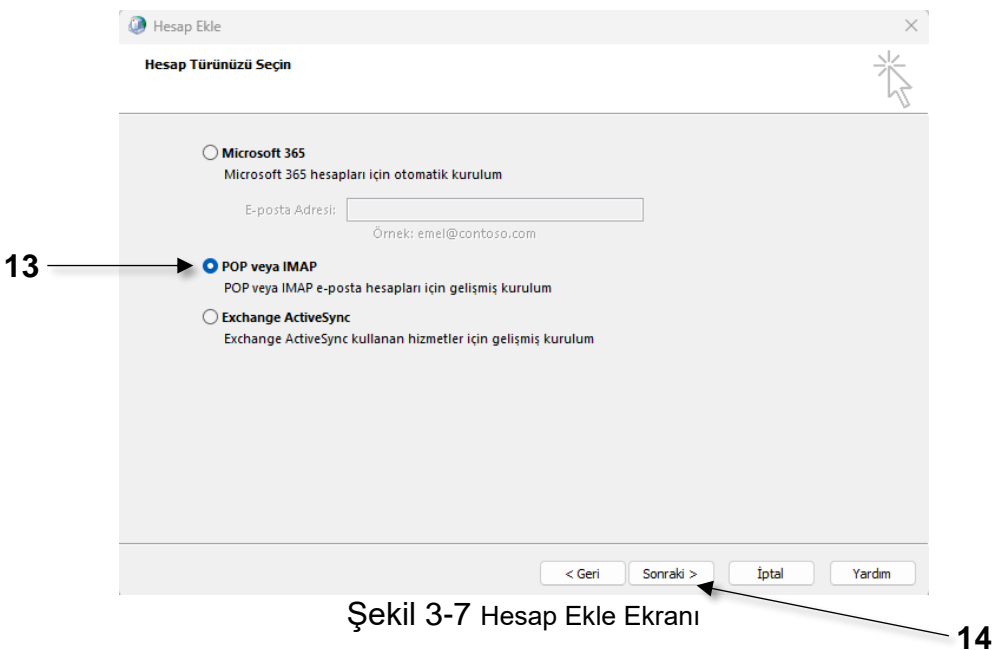

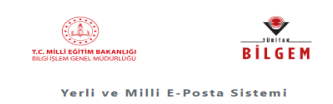

Açılan (Şekil 3-8) POP3 Ayarları ekranında aşağıdaki değerler hesap bilgilerinize göre girilir, **POP3 (15)** seçilir ve **Sonraki (16)** tıklanır.

#### POP ve IMAP Hesap Ayarları

Hesabınızın posta sunucusu ayarlarını girin.

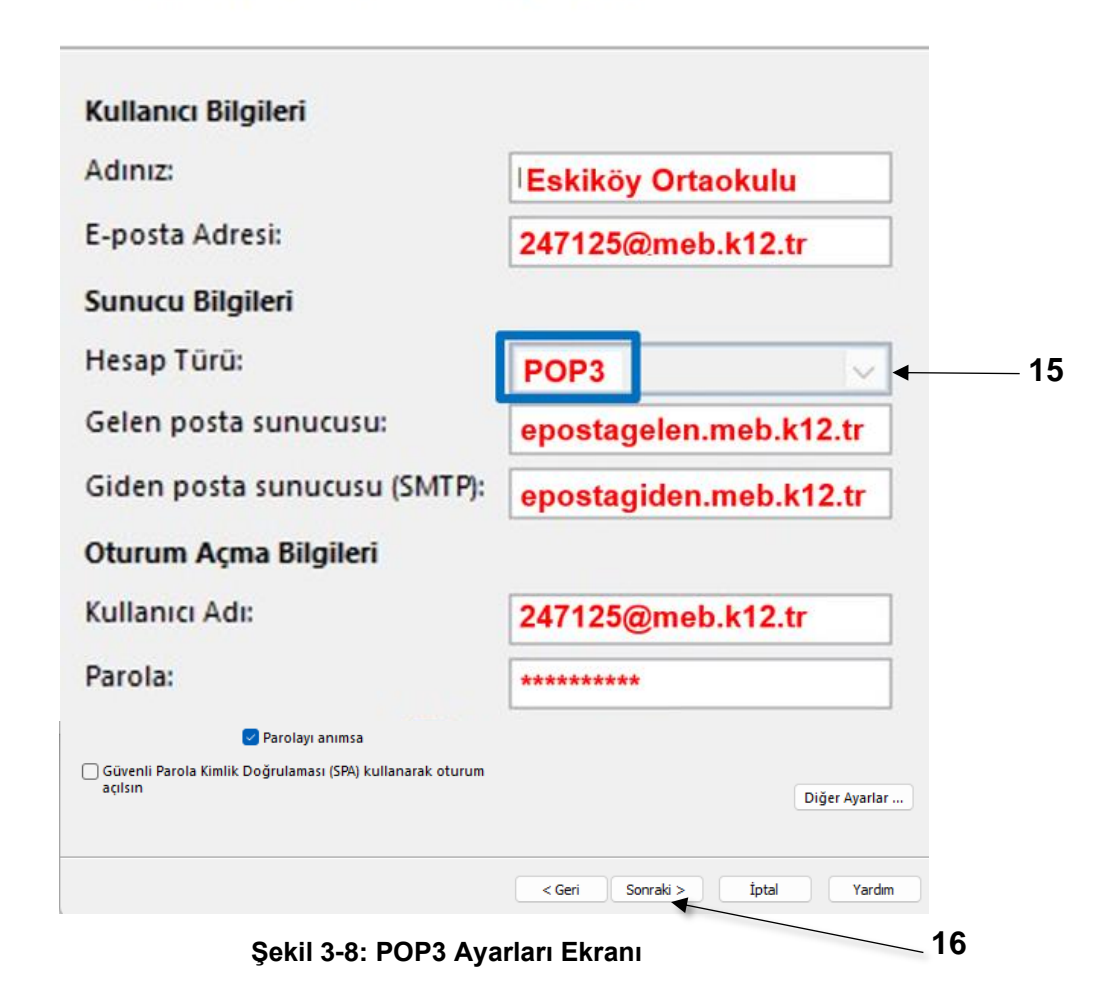

<span id="page-13-0"></span>**Giden Sunucusu** (Şekil 3-9) sekmesi seçilerek **Gelen posta sunucum ile aynı ad ayarlarını kullan (17)** seçilir.

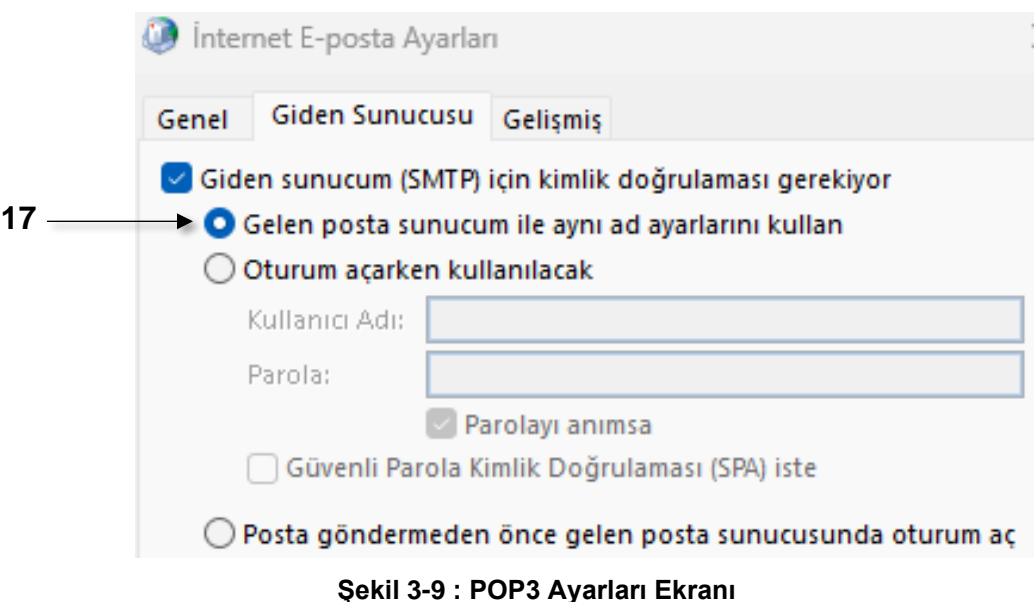

<span id="page-13-1"></span>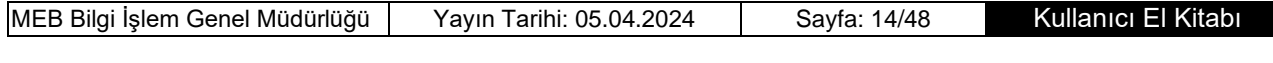

**Gelişmiş** (Şekil 3-10) sekmesi seçilerek **Gelen sunucu (POP3) (17)** için **995** değeri, **SSL/TLS (18), Giden sunucu (SMTP) (19)** için **465** değerleri girilir, **SSL/TLS (20)** de seçilir.

Kurumda eğer alt kullanıcı oluşturulmuş ve birden fazla kişi bu hesabı kullanıyorsa kotanın dolmaması için **Sunucudan** otomatik olarak gelen 14 gün sayısı **5 gün sonra kaldır (21)** olarak değiştirmelidir. Eğer o kurumun hesabını kullanan tek kullanıcı ise otomatik gelen 14 gün sayısı **14 gün sonra kaldır** ayarının değiştirilmesi gerekmez.

<span id="page-14-0"></span>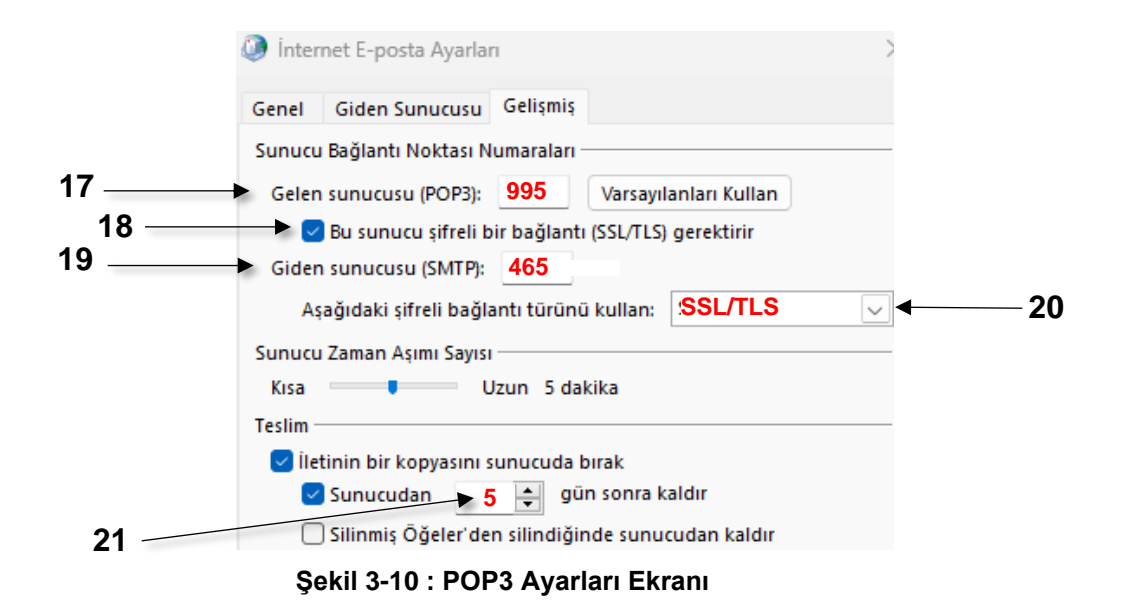

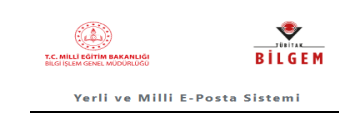

# **4. MEBBİS TEK ŞİFRE EKRANI İLE GİRİŞ**

<span id="page-15-0"></span>Kurum Yetkilisi kendi kullanıcısı ile MEBBİS e giriş yaptığında karşısına gelen Tek Şifre (Şekil 3-11) ekranında **K12 E-POSTA (1)** simgesi tıklanır, açılan sayfada (birden fazla kurumda yetkili ise tüm kurum kodları görünür) kullanmak istediği **kurum kodu (2)** tıklanır. *(Bu girişi sadece kurum yetkili kullanıcısı kullanabilir)*

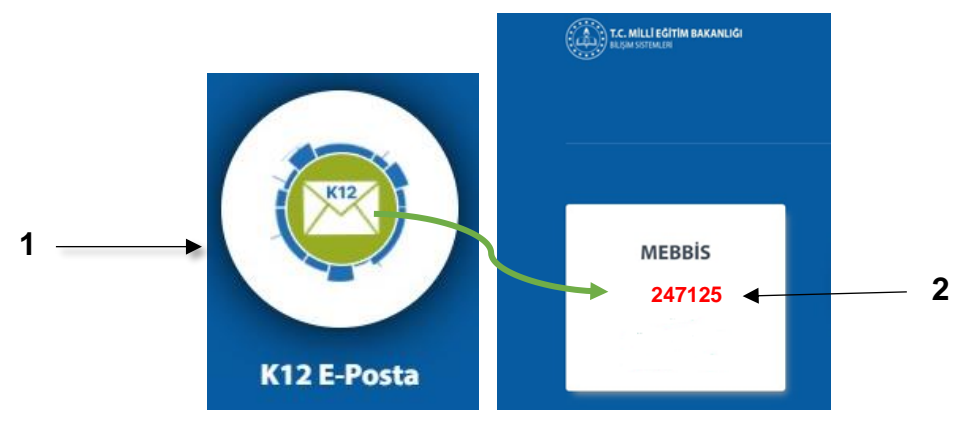

**Şekil 4-1 : POP3 Ayarları Ekranı**

<span id="page-15-1"></span>Gelen İkili Kimlik Doğrulama ekranında **MEB Ajanda Doğrulama Kodunu Giriniz (3)** ve **Giriş (4)** tıklayarak e-posta hesabına giriş yapılır.

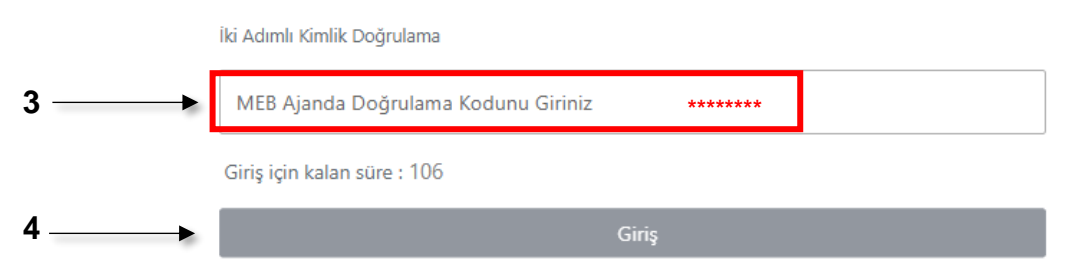

**Şekil 4-2 : POP3 Ayarları Ekranı**

<span id="page-15-2"></span>*Not: MEBBİS tek şifre ekranında yetkili olduğunuz kurum gözükmüyorsa ya da kurum değişikliğinden dolayı eski kurumlar görünüyorsa ekranın sağ üst kısmında bulunan T.C. No. (5) nuzun üzerini tıklayınız. Gelen ekrandan Yetkilerimi Güncelle (6) yi tıklanınca size tanımlı olan Güncel Yetkileriniz ve e-posta hesaplarınız görünür.* 

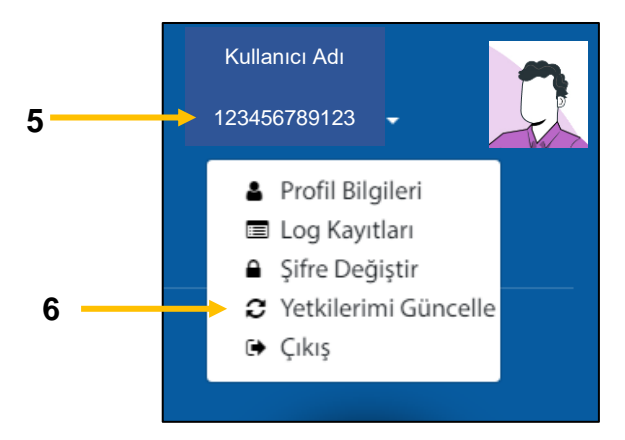

**Şekil 4-3 : Yetkilerimi Güncelleme Ekranı**

<span id="page-15-3"></span>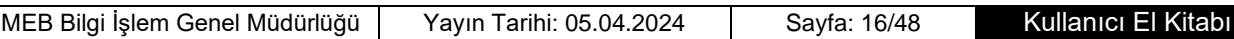

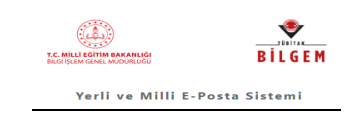

# **5. ANA MENÜ ÇUBUĞU**

# <span id="page-16-1"></span><span id="page-16-0"></span>**5.1 MEB K12 E-POSTA ARAYÜZ TANITIMI**

MEB Posta Sistemi ara yüz ekranı **Takvim (1), Ana Menü Çubuğu (2), Kullanıcı (3)** ve **Hızlı Arama (4)** alanlarından oluşmaktadır.

<span id="page-16-2"></span>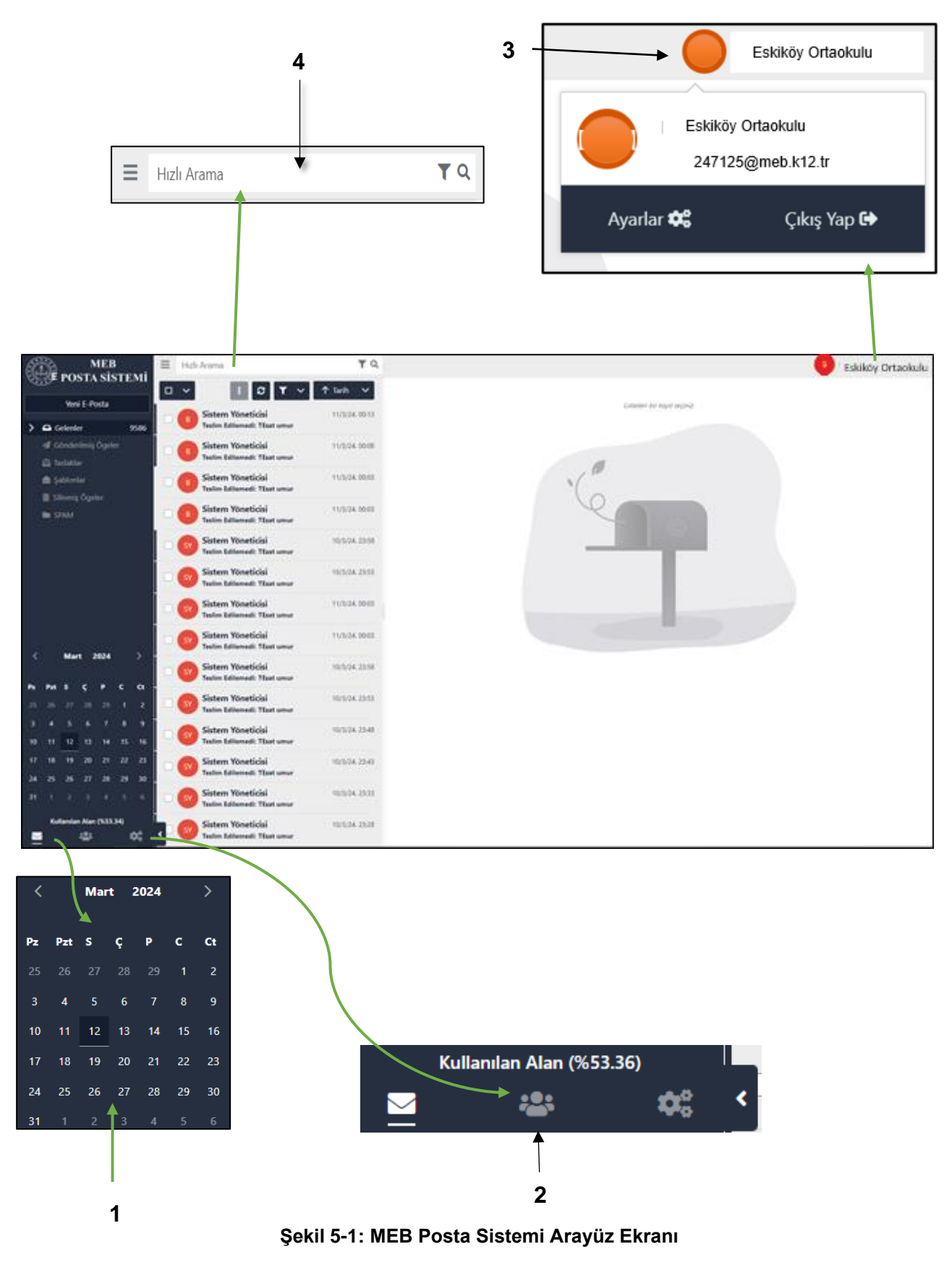

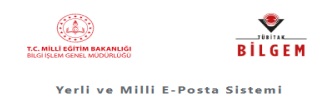

MEB Posta Sistemi **E-Postalar (1), Kişiler (2), Ayarlar (3)** ana menülerinden oluşur.

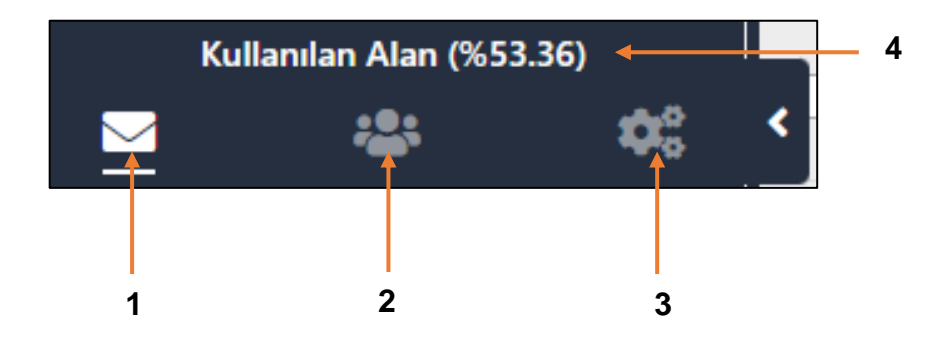

**Kullanılan Alan (4)** kısmında ise e-posta sisteminin doluluk oranı yer almaktadır.

# <span id="page-17-0"></span>**5.2 ORTAK KULLANILAN İŞLEMLER**

Kullanıcı bu menü üzerinden gelen, gönderilmiş, taslak, şablon, silinmiş ve SPAM mesajlar listelerindeki mesajları silme, taşıma, filtreleme ve sıralama gibi işlemleri gerçekleştirebilir. Mesaj işlemleri için aşağıdaki adımlar takip edilir;

- 1. **Seçim (1)** butonu ile istediğiniz mesajı seçebilir ya da tümünü seç seçeneği ile bütün mesajları seçerek yapmak istediğiniz işlemi gerçekleştirebilirsiniz.
- 2. Seçim yapmak istediğiniz mesajları seçtikten sonra **İşlemler (2)** alanından seçili mesajları silebilir, taşıyabilir, okundu veya okunmadı olarak işaretleyebilirsiniz.
- 3. butonu ile sayfayı yenileyebilirsiniz.
- 4. **Filtrele (3)** alanından seçili mesajları **Tümü, Öncelikli, Okunmamış veya Bayraklı** olarak filtreleyebilirsiniz.
- 5. **Sıralama (4)** alanından ise seçili mesajları **Tarih, Gönderen, Öncelik, Eklenti, Not ve Boyutuna** göre sıralayabilirsiniz.

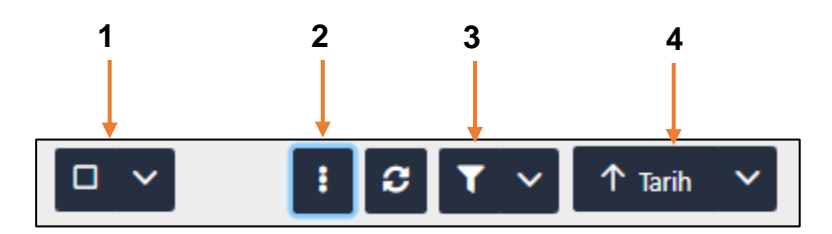

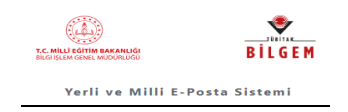

# <span id="page-18-0"></span>**5.3 E-POSTA İŞLEMLERİ**

E-posta menüsü **Yeni E-Posta (1), Gelenler (2), Gönderilmiş Ögeler (3), Taslaklar (4), Şablonlar (5), Silinmiş Öğeler (6)** ve **SPAM (7)** alt menülerinden oluşur.

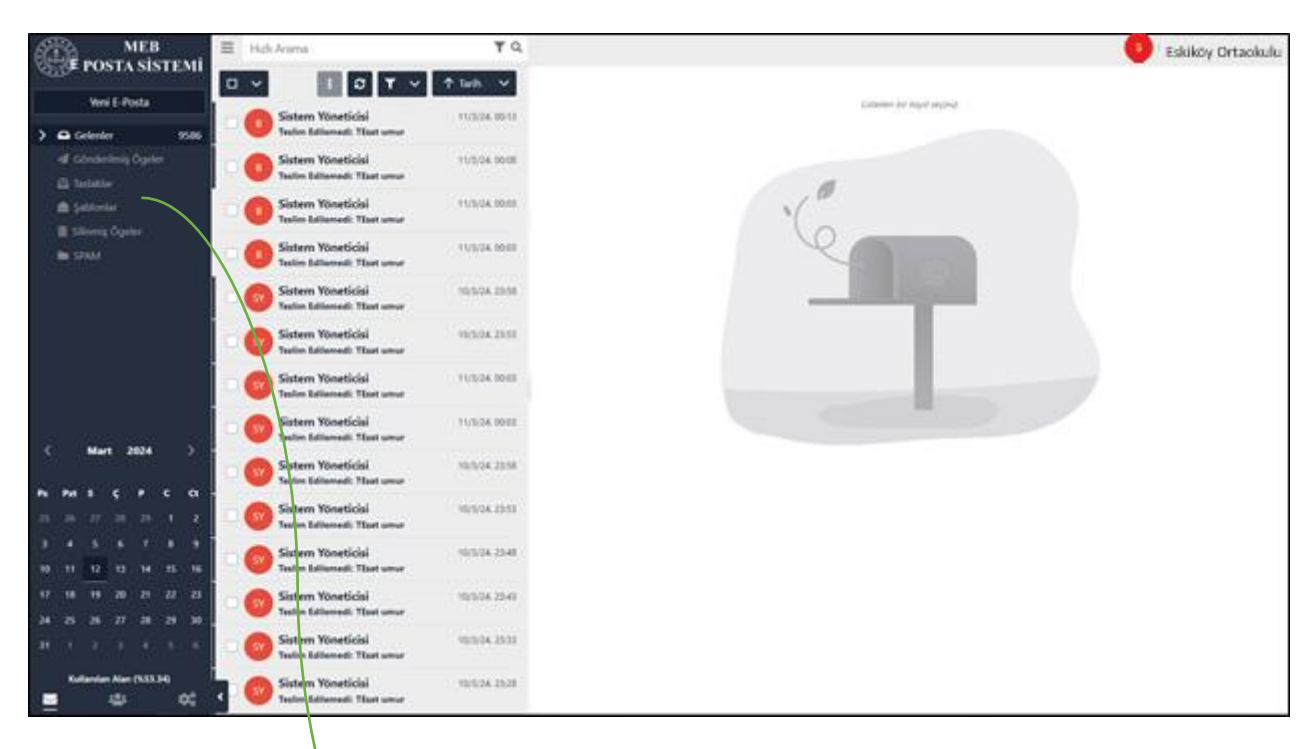

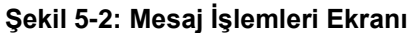

<span id="page-18-1"></span>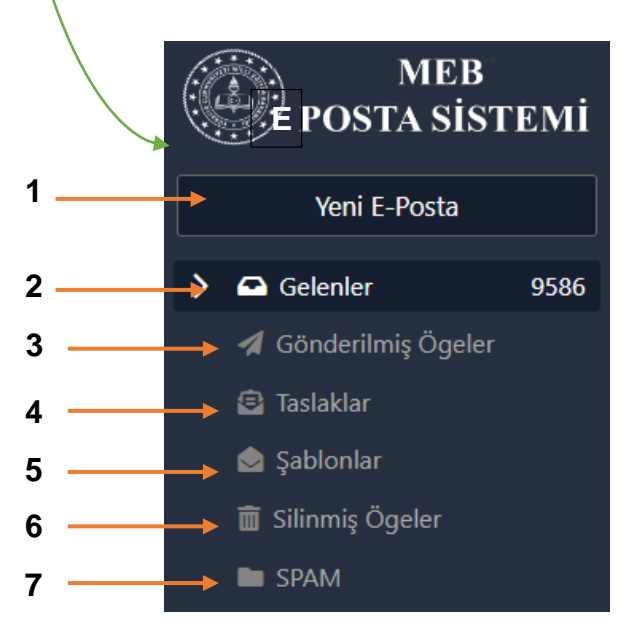

<span id="page-18-2"></span>**Şekil 5-3: Ana Menüler**

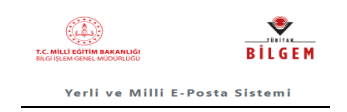

#### <span id="page-19-0"></span>**5.3.1 E-Posta Oluşturma**

Yeni E-Posta oluşturmak için aşağıdaki adımları takip ediniz.

1. Kullanıcı adı ve şifrelerinizle MEB Posta Sistemi'ne giriş yapınız. Ardından **Yeni E-Posta (1)** butonuna tıklayınız.

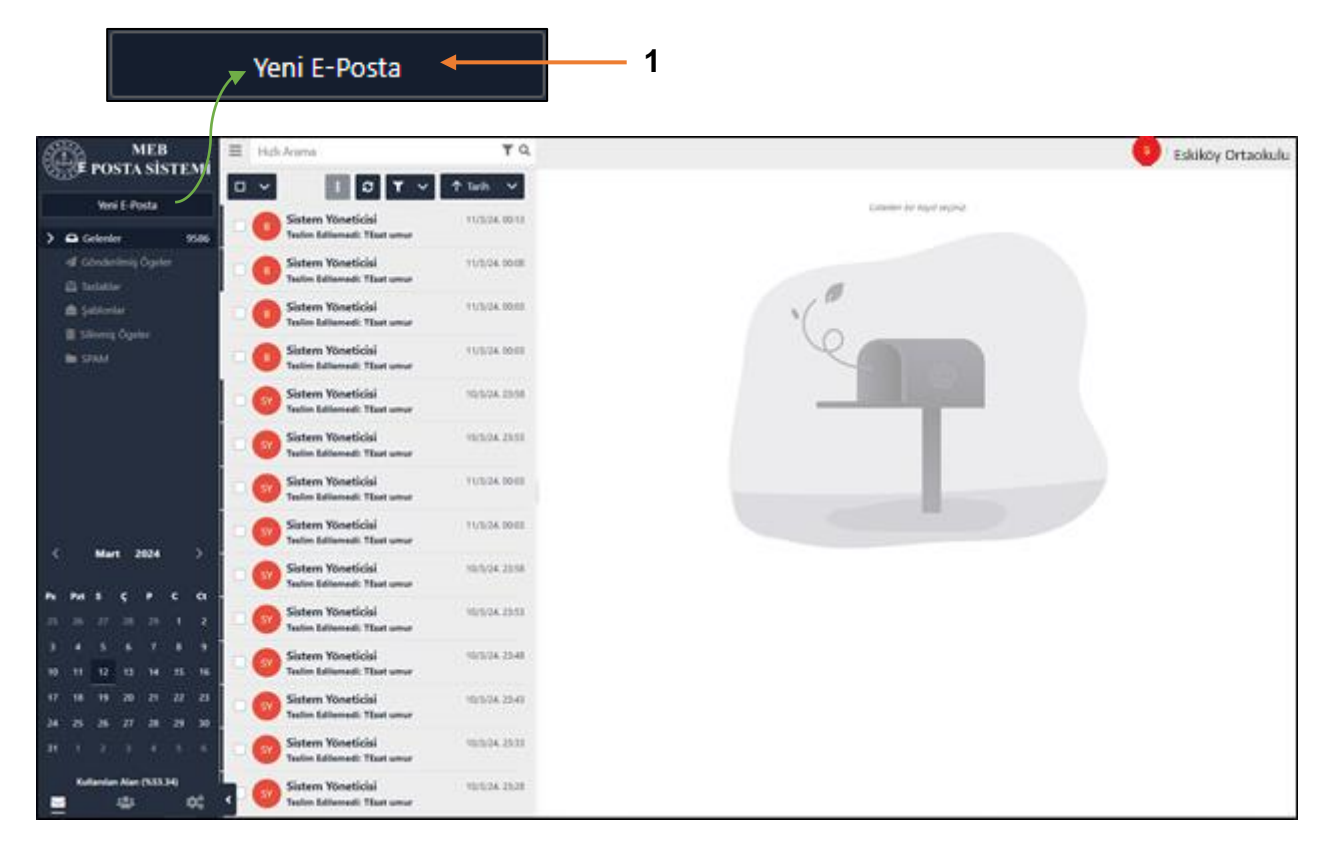

**Şekil 5-4: Yeni E-Posta Oluşturma**

#### <span id="page-19-2"></span><span id="page-19-1"></span>**5.3.2 Gruplara Toplu E-Posta Gönderme**

Kurumların gruplara e-posta gönderme yetkisi yoktur.

Gruplara Toplu e-posta gönderme yetkisi;

- Ülke genelinde tanımlanan e-posta gruplarına "Genel Müdürlükler" yetkilidir.
- İl genelinde tanımlanan e-posta gruplarına "Genel Müdürlükler" ve "İl Milli Eğitim Müdürlüğünün kurumkodu@meb.k12.tr e-posta hesabı" yetkilidir.
- İlçe genelinde tanımlanan e-posta gruplarına "Genel Müdürlükler", "İl Milli Eğitim Müdürlüğünün kurumkodu@meb.k12.tr e-posta hesabı" ve "İlçe Milli Eğitim Müdürlüğünün kurumkodu@meb.k12.tr e-posta hesabı" yetkilidir.

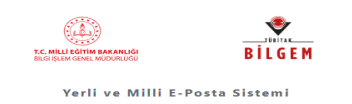

2. Açılan Yeni E-Posta penceresi **Kaydet (2)** ve **Seçenekler (3)** alanlarından gönderilmek istenen mesaj işlemleri yapılır.

|                                                                                            | $\boldsymbol{2}$         | 3                   |                                        |
|--------------------------------------------------------------------------------------------|--------------------------|---------------------|----------------------------------------|
|                                                                                            |                          |                     |                                        |
| <b>Yeni E-Posta</b>                                                                        | R Kaydet<br>$\checkmark$ | $\vee$ Seçenekler   | $\blacksquare$ $\blacksquare$ $\times$ |
| Kime                                                                                       |                          | Bilgi Gizli Kopya   | $\blacktriangleleft$ Gönder            |
| Konu                                                                                       |                          | <b>8</b> Dosya Ekle |                                        |
| Segoe UI ▼ 16 ▼ A ▼ M ↑ ↑ B <i>I</i> U S X' X, <i>B</i> <del>X'</del> T 注 三 = ▼ TI ▼ 国 ⊕ ■ |                          | $ \oslash$          |                                        |
|                                                                                            |                          |                     |                                        |
|                                                                                            |                          |                     |                                        |
|                                                                                            |                          |                     |                                        |
|                                                                                            |                          |                     |                                        |
|                                                                                            |                          |                     |                                        |
|                                                                                            |                          |                     |                                        |
|                                                                                            |                          |                     |                                        |
|                                                                                            |                          |                     |                                        |
|                                                                                            |                          |                     |                                        |
|                                                                                            |                          |                     |                                        |
|                                                                                            |                          |                     |                                        |

<span id="page-20-0"></span>**Şekil 5-5:Yeni E-Posta Oluşturma Ekranı- 1**

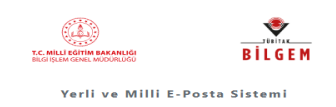

3. Yeni mesaj oluştur alanından oluşturulmak istenen mesaj yazıldıktan sonra **yazı biçimi (4)** alanından mesaj istenilen yazı boyutu, rengi, madde işareti türü, satır aralığı belirleme gibi biçimsel işlemler yapılabilir. Ayrıca **(5)** numaralı alandan tablo, resim, bağlantı, video ve dosya ekleme işlemlerini yapabilirsiniz**. Bilgi (6)** butonu ile mesajınızı doğrudan gönderdiğiniz kişiye ilaveten bilgilendirme amaçlı göndereceğiniz kişileri ekleyebilirsiniz. Gizli kopya ise "BCC" (Blind Carbon Copy;) olarak bilinen özelliktir. Bir e-postayı gizli kopya olarak gönderdiğinizde alıcı listesinde yer alan kişilere, diğer alıcıların kim olduğunu göstermeden e-postayı iletebilirsiniz.

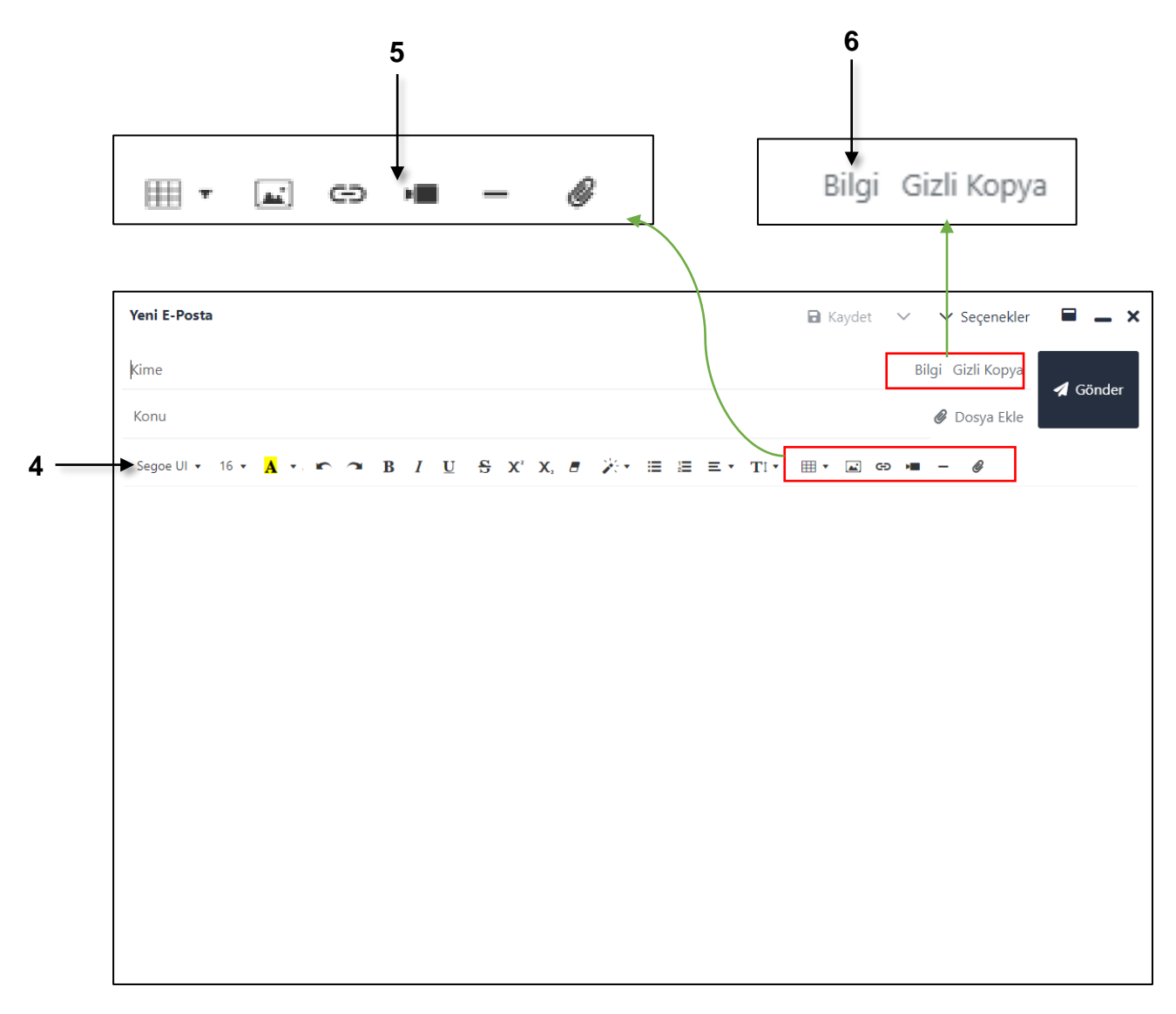

**Şekil 5-6: Yeni E-Posta Oluşturma Ekranı- 2**

<span id="page-21-0"></span>**NOT:** Gruplara yalnızca yetkilendirilen kullanıcılar e-posta gönderebilir.

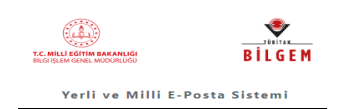

- 1. **Seçenekler (7)** alanından gönderilecek e-postanın **Öncelik (8)** durumunu **Düşük, Normal** ve **Yüksek** seçeneklerinden birini seçerek belirleyebilirsiniz.
- 2. **Teslim Teyidi (9)** alanından **Hiçbiri, Teslim Edilemedi** ve **Teslim Edildi** seçeneklerinden birini seçerek e-postanın teslim teyidini belirleyebilirsiniz.
- 3. **Okundu Teyidi (10)** alanından **Hiçbiri, Okunmadı** ve **Okundu** seçeneklerinden birini seçerek e-postanın okundu teyidi durumunu belirleyebilirsiniz.

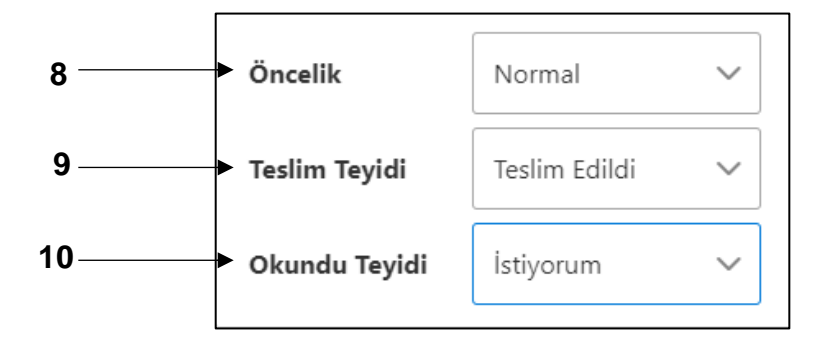

**Şekil 5-7: Seçenekler Ekranı**

<span id="page-22-0"></span>4. Gerekli alanları doldurduktan sonra **(11)** butonuna basınız.

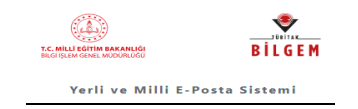

#### <span id="page-23-0"></span>**5.3.3 Gelen Mesajlar**

Kullanıcı bu menü ile gelenler alanına kaydedilen mesajları görüntüleyebilir. Kullanıcı bu alandan Ortak Kullanılan İşlemler kısmında anlatılan adımları takip ederek **gelen mesaj silme, taşıma, filtreleme** ve **sıralama** gibi işlemleri gerçekleştirebilir.

Kullanıcı bu menü ile gelen mesajları görüntüleyebilir. Gelenler menüsü **Teslim Teyitleri (1)** ve **Okundu Teyitleri (2)** alt menülerinden oluşmaktadır.

<span id="page-23-1"></span>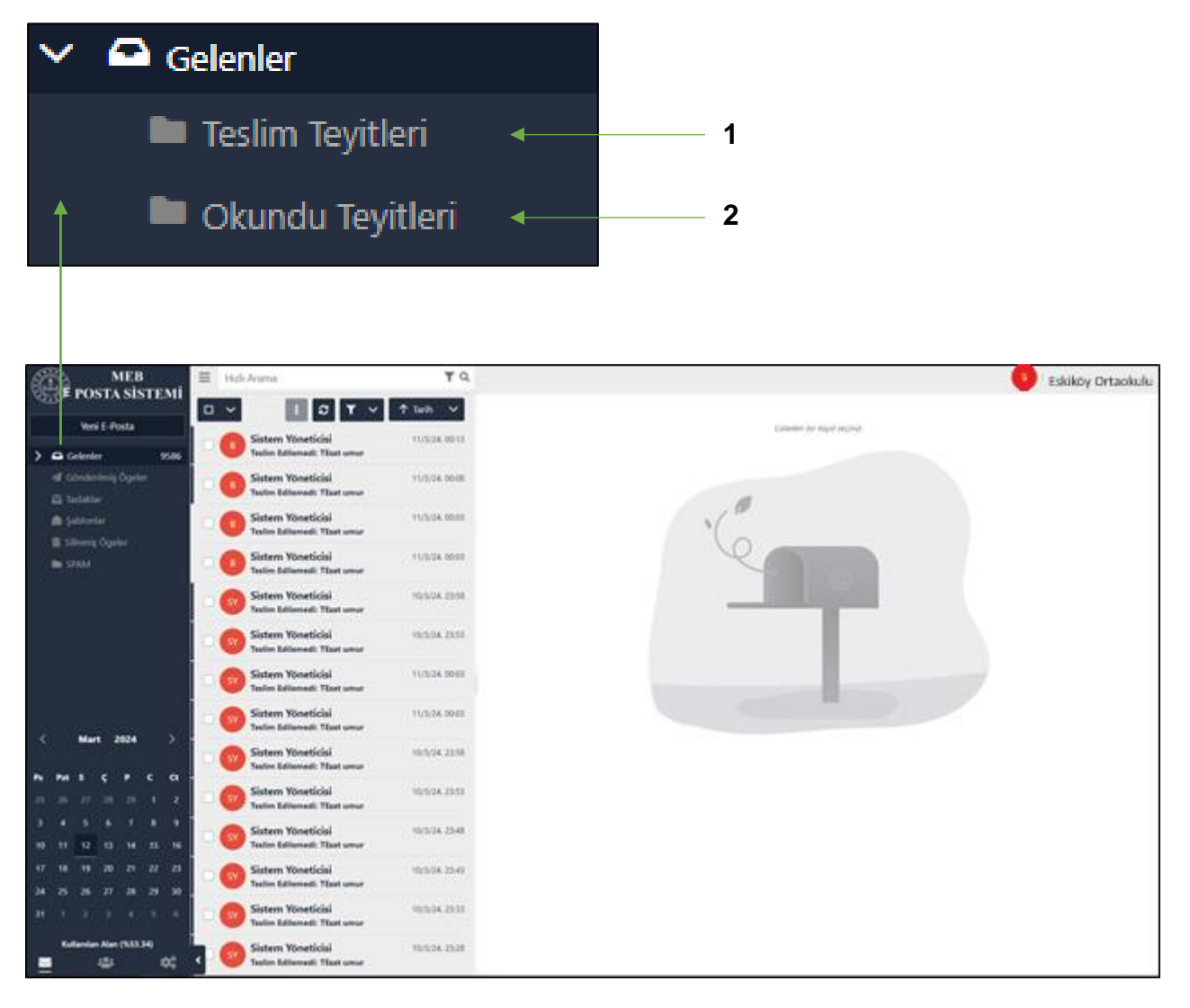

**Şekil 5-8: Gelenler Menüsü İşlemleri**

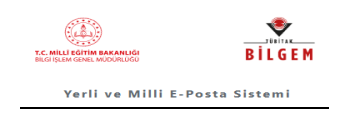

# **5.3.3.1 Teslim Teyitleri**

**Teslim Teyitleri** alanından gelen mesajların teslim detayları **(1)** hakkında bilgi alabilirsiniz.

Kullanıcı Teslim Teyitleri mesajlarından işlem yapmak istediği mesajı seçerek **Sil (2), Okunmadı Olarak İşaretle (3), Bayrak Ekle (4), Notu Görüntüle / Düzenle (5)** ve **Dışa Aktar (6)** gibi işlemleri gerçekleştirebilir. Kullanıcı bu menü ile gelenler alanına kaydedilen mesajları görüntüleyebilir.

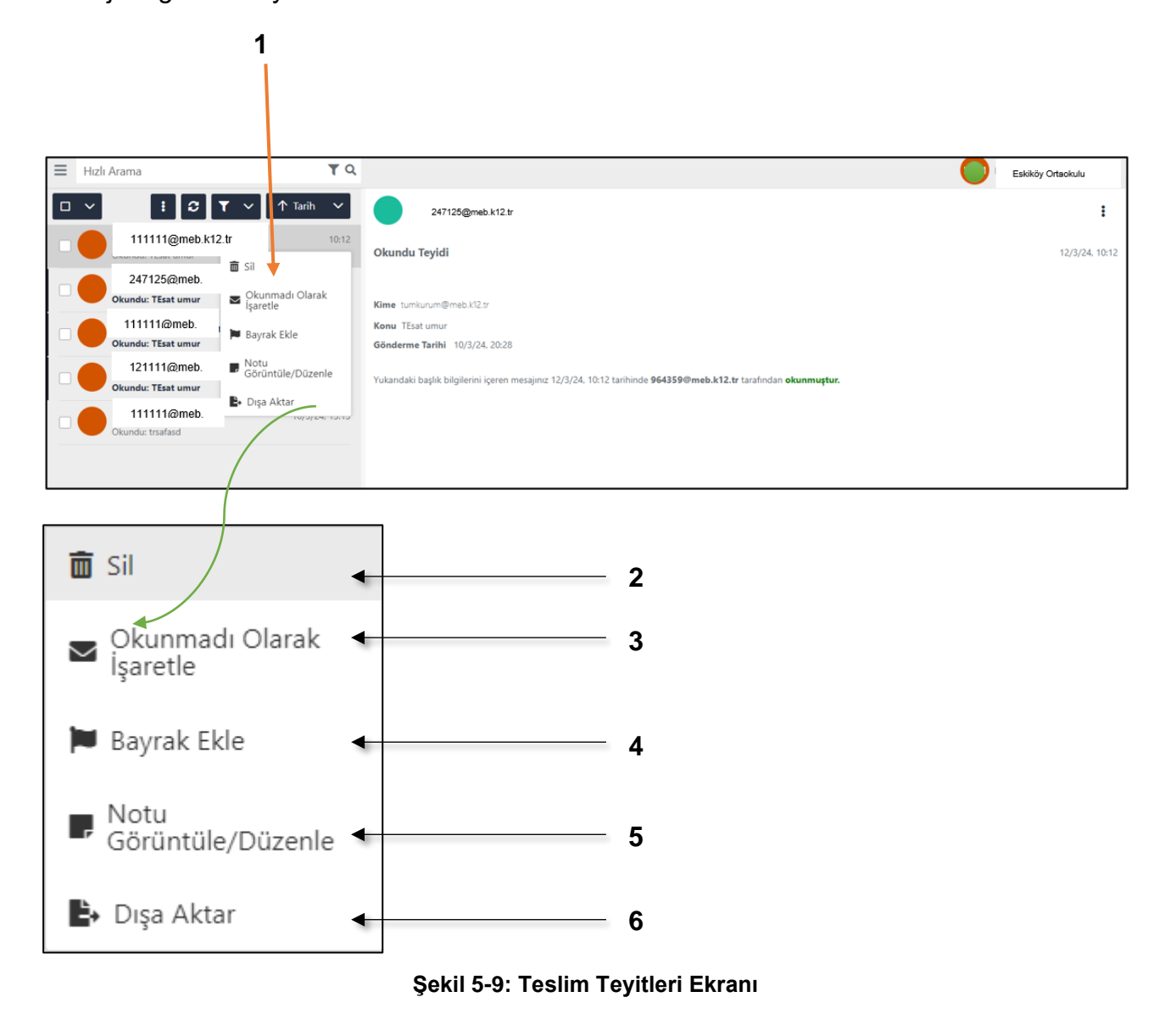

<span id="page-24-0"></span>**NOT:** Ortak Kullanılan İşlemler kısmında anlatılan adımları takip ederek de **mesaj silme, taşıma, filtreleme** ve **sıralama** gibi işlemleri gerçekleştirebilirsiniz.

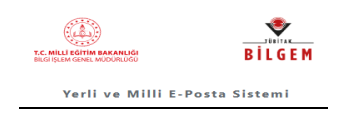

#### **5.3.3.2 Okundu Teyitleri**

**Okundu Teyitleri** alanından gelen mesajların okunma detayları **(1)** hakkında bilgi alabilirsiniz. Okundu Teyitleri mesajlarından işlem yapmak istediği mesajı seçerek **Sil, Okunmadı Olarak İşaretle, Bayrak Ekle, Notu Görüntüle / Düzenle** ve **Dışa Aktar** gibi işlemleri gerçekleştirebilirsiniz.

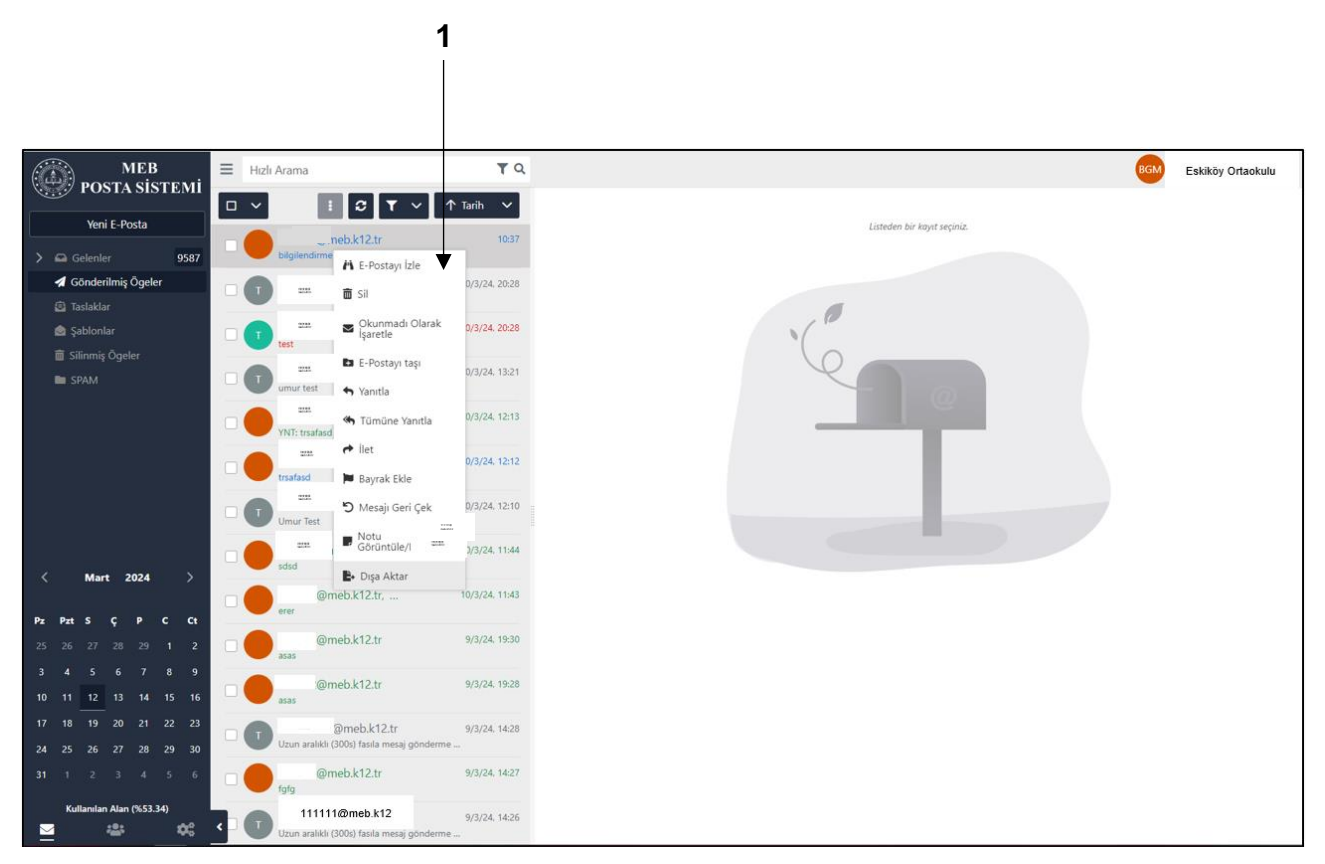

**Şekil 5-10: Okundu Teyitleri Ekranı**

<span id="page-25-0"></span>**NOT:** Ortak Kullanılan İşlemler kısmında anlatılan adımları takip ederek de **mesaj silme, taşıma, filtreleme** ve **sıralama** gibi işlemleri gerçekleştirebilirsiniz.

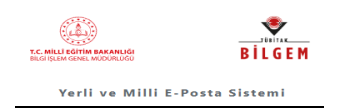

#### <span id="page-26-0"></span>**5.3.4 Gönderilmiş Mesajlar**

**Gönderilmiş Mesajlar** alanından gönderilen mesajların mesaj içeriği hakkında bilgi alabilirsiniz. Gönderilen mesajlarından işlem yapmak istediğiniz mesajı seçerek **E-Postayı İzle (1), Sil (2), Okunmadı Olarak İşaretle (3), E-Postayı Taşı (4), Yanıtla (5), Tümüne Yanıtla (6), İlet (7), Bayrak Ekle (8), Mesajı Geri Çek** (1 kişi giden e-postayı okuyana kadar kullanılabilinir) **(9), Notu Görüntüle / Düzenle (10),** ve **Dışa Aktar (11)** gibi işlemleri gerçekleştirebilirsiniz.

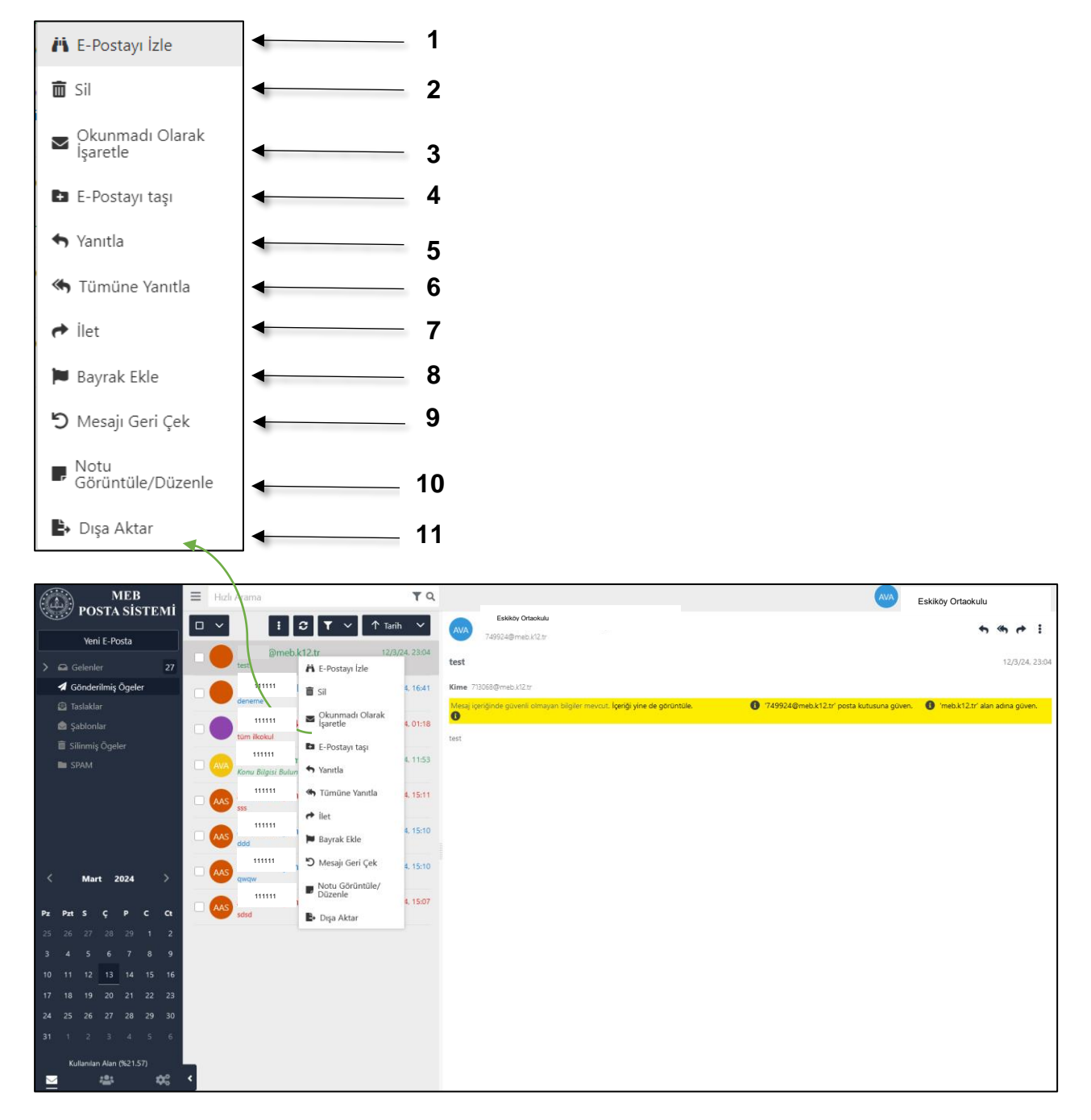

#### **Şekil 5-11: Gönderilmiş Öğeler**

<span id="page-26-1"></span>**NOT:** Ortak Kullanılan İşlemler kısmında anlatılan adımları takip ederek de **mesaj silme, taşıma, filtreleme** ve **sıralama** gibi işlemleri gerçekleştirebilirsiniz.

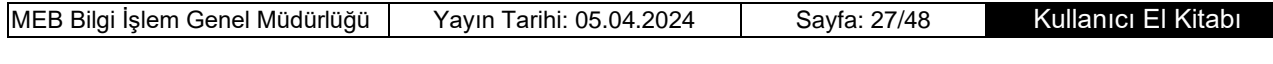

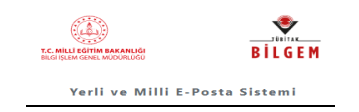

#### <span id="page-27-0"></span>**5.3.5 Taslaklar**

Kullanıcı bu menü ile taslaklara kaydedilen mesajları görüntüleyebilir. İmleç ile işlem yapılmak istenilen taslak mesajın üzerine gelindiğinde gözüken **Sil (1), Okunmadı Olarak İşaretle (2)** ve **E-postayı Taşı (3)** ikonlarını kullanarak da yapılmak istenilen işlemler gerçekleştirebilir.

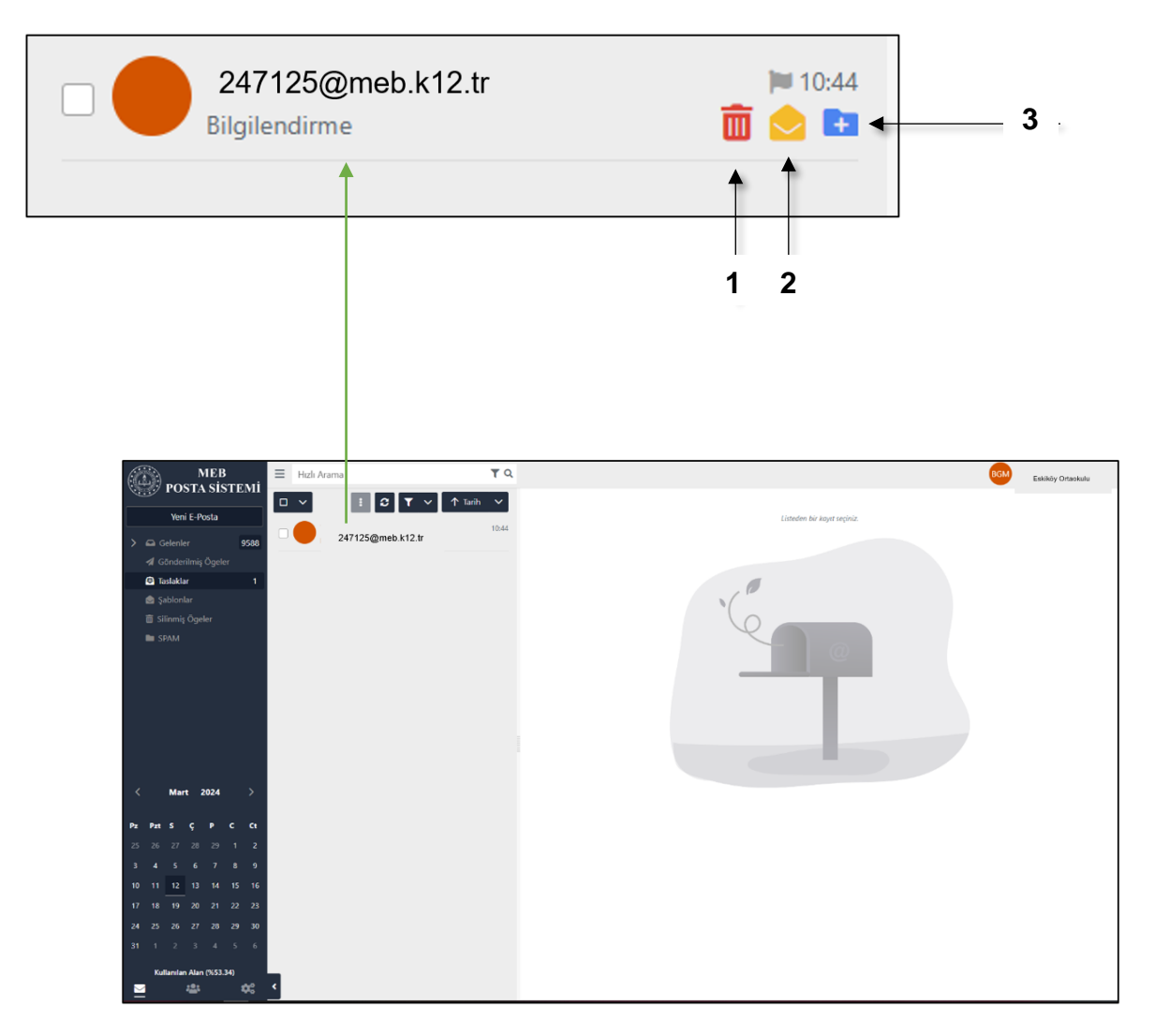

**Şekil 5-12: Taslaklar**

<span id="page-27-2"></span>**NOT:** Ortak Kullanılan İşlemler kısmında anlatılan adımları takip ederek de **mesaj silme, taşıma, filtreleme** ve **sıralama** gibi işlemleri gerçekleştirebilirsiniz.

#### <span id="page-27-1"></span>**5.3.6 Şablonlar**

Kullanıcı bu menü ile şablonlara kaydedilen mesajları görüntüleyebilir. Kullanıcı aynı zamanda [Taslak Mesajlar](#page-27-0) kısmında anlatıldığı gibi imleç ile istenilen mesajın üzerine gelip yanlarda çıkan ikonları kullanarak yapmak istediği işlemi gerçekleştirebilir.

**NOT:** Şablon e-postalar gönderildiklerinde silinmezler ve tekrar kullanılabilirler.

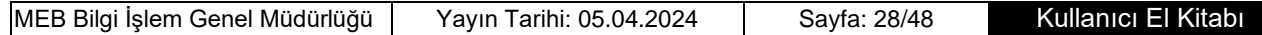

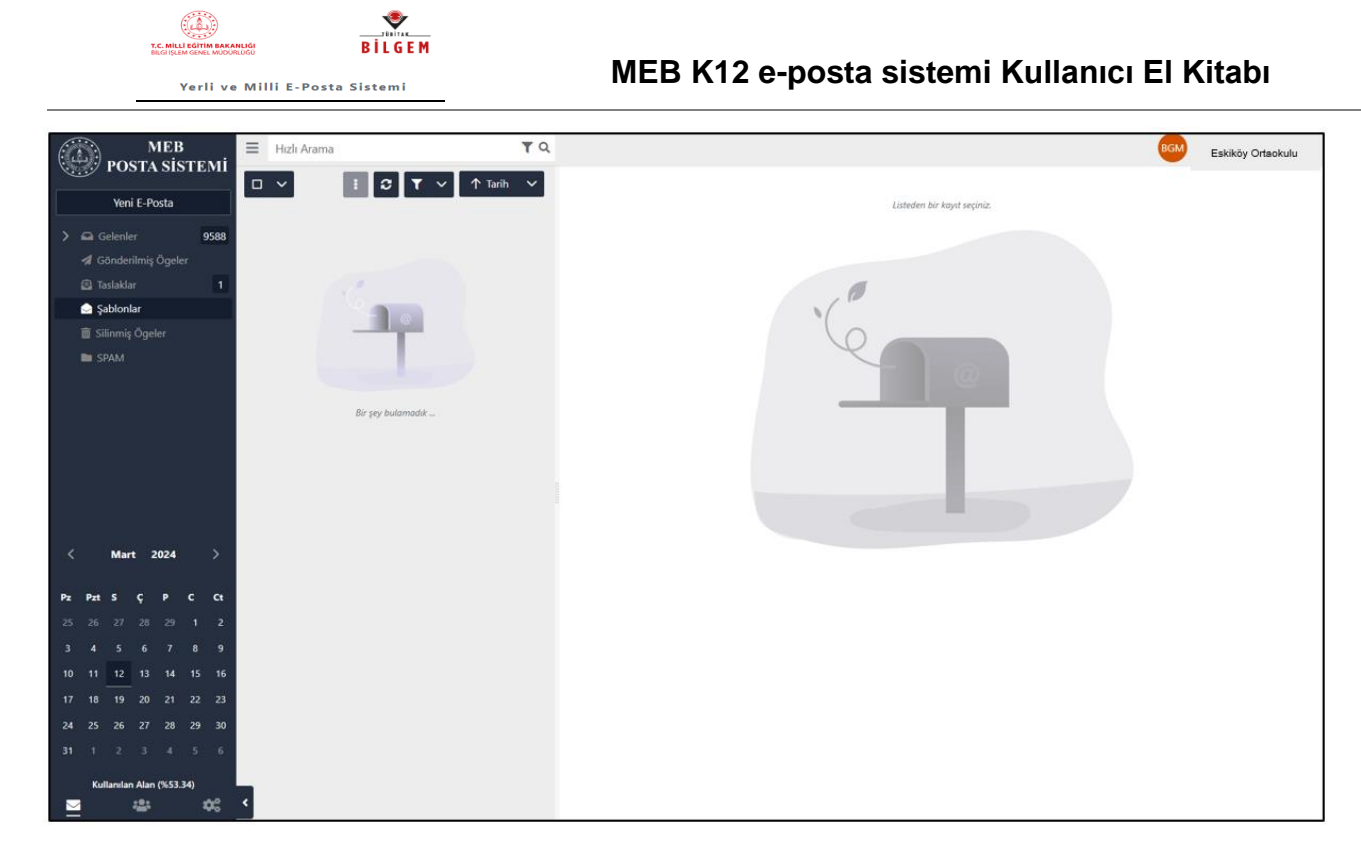

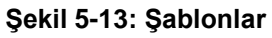

<span id="page-28-0"></span>**NOT:** Ortak Kullanılan İşlemler kısmında anlatılan adımları takip ederek de **mesaj silme, taşıma, filtreleme** ve **sıralama** gibi işlemleri gerçekleştirebilirsiniz.

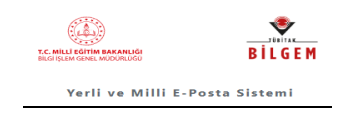

# <span id="page-29-0"></span>**5.3.7 Silinmiş Öğeler**

Kullanıcı bu menü ile silinmiş mesajları görüntüleyebilir ve kalıcı olarak silme, taşıma, filtreleme ve sıralama gibi işlemleri gerçekleştirebilir. Kullanıcı aynı zamanda Taslak [Mesajlar](#page-27-0) kısmında anlatıldığı gibi imleç ile istenilen mesajın üzerine gelip yanlarda çıkan ikonları kullanarak yapmak istediği işlemi gerçekleştirebilir.

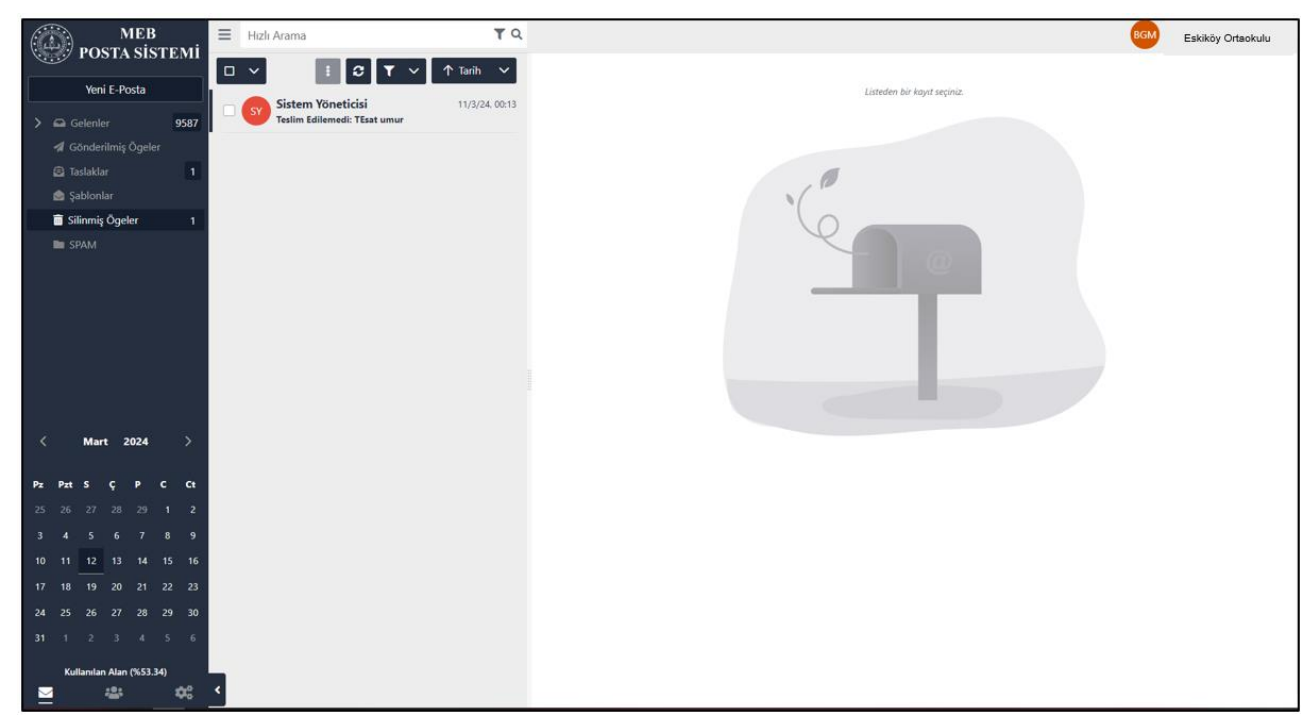

**Şekil 5-14: Silinmiş Öğeler**

<span id="page-29-1"></span>**NOT:** Ortak Kullanılan İşlemler kısmında anlatılan adımları takip ederek de **mesaj silme, taşıma, filtreleme** ve **sıralama** gibi işlemleri gerçekleştirebilirsiniz.

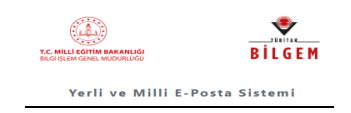

#### <span id="page-30-0"></span>**5.3.8 SPAM**

Kullanıcı bu menü ile SPAM olarak algılanan mesajları görüntüleyebilir. Kullanıcı aynı zamanda [Taslak Mesajlar](#page-27-0) kısmında anlatıldığı gibi imleç ile istenilen mesajın üzerine gelip yanlarda çıkan ikonları kullanarak yapmak istediği işlemi gerçekleştirebilir.

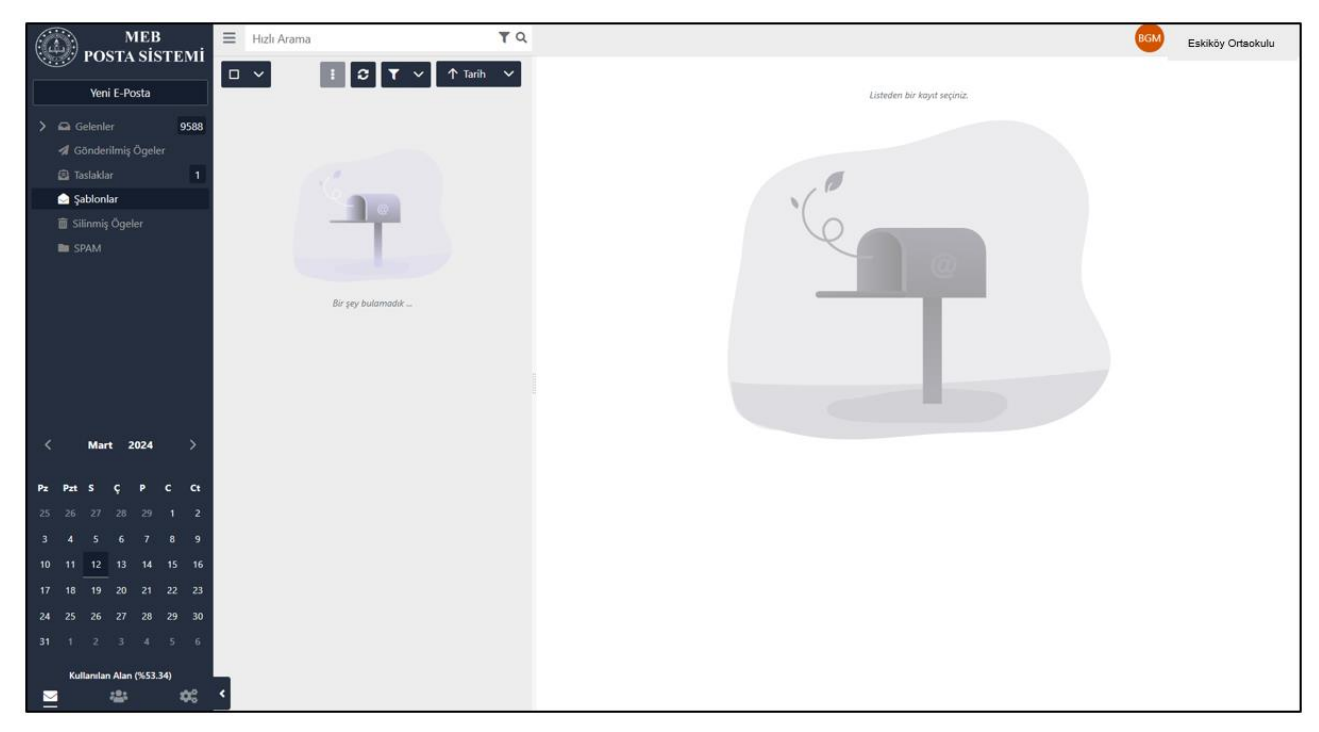

**Şekil 5-15: SPAM Mesajlar**

<span id="page-30-1"></span>**NOT:** Ortak Kullanılan İşlemler kısmında anlatılan adımları takip ederek de **mesaj silme, taşıma, filtreleme** ve **sıralama** gibi işlemleri gerçekleştirebilirsiniz.

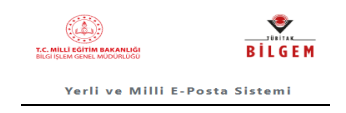

# <span id="page-31-0"></span>**5.4 KİŞİLER**

Kişiler menüsü **Kişi Oluşturun (1)** ve **Yerel Adres Defteri (2)** seçeneklerinden oluşur.

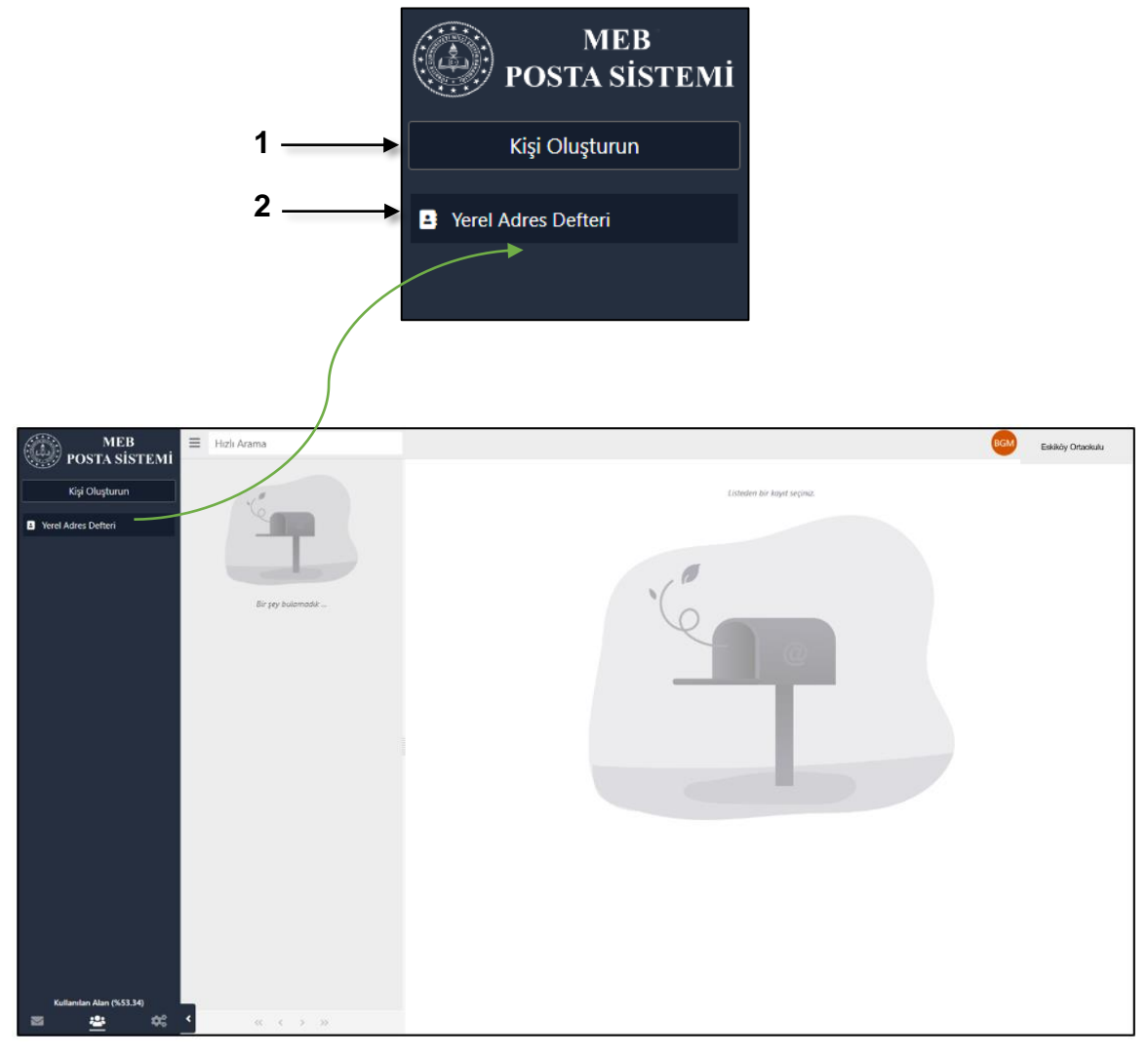

**Şekil 5-1: Kişiler Menüsü**

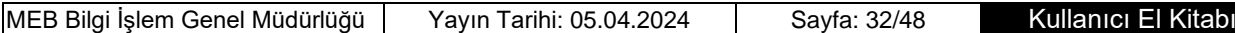

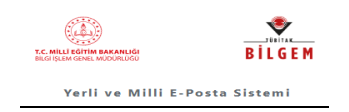

# <span id="page-32-0"></span>**5.4.1 Kişi Oluşturma**

Kişi oluşturma ekranı açıldıktan sonra aşağıdaki adımları takip ediniz.

1. Resim eklemek için resim ekle **(1)** alanına tıklayınız.

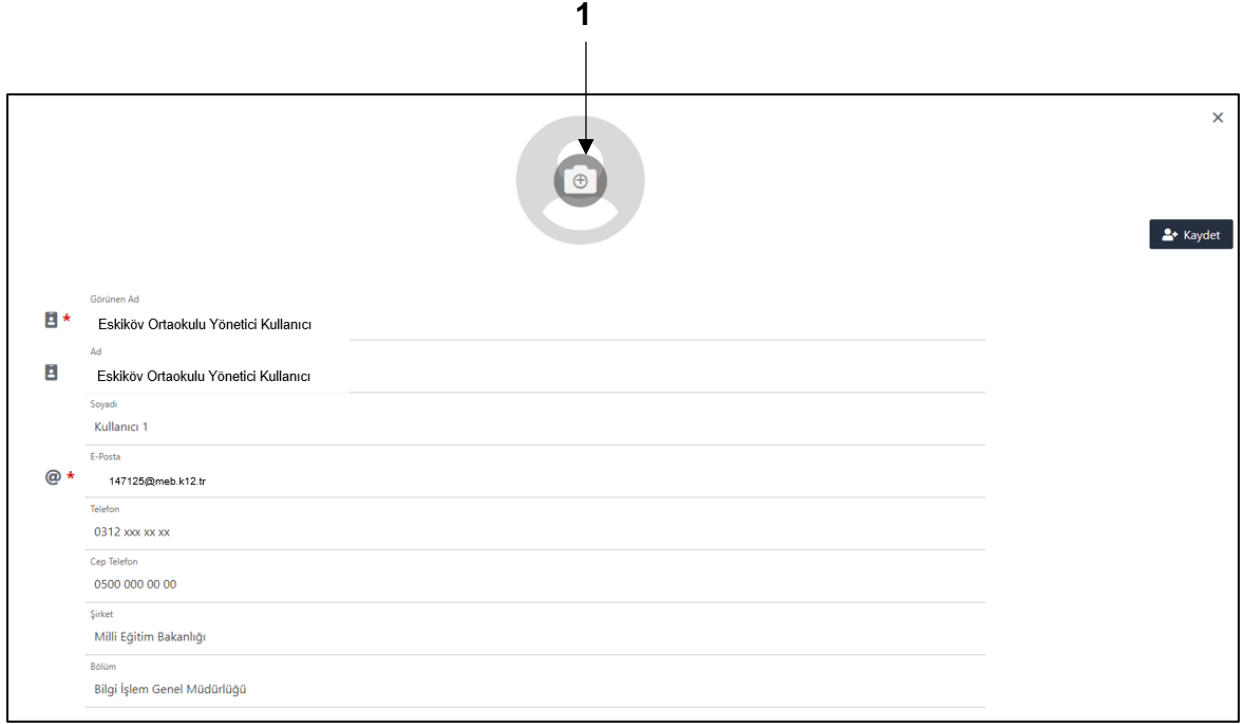

**Şekil 5-16: Kişi Oluşturma Ekranı**

<span id="page-32-1"></span>2. Resim ekle alanına tıklandıktan sonra gelen ekrandan **Dosya Seç (2)** butonuna tıklayarak eklemek istediğiniz resmi seçip aç butonuna basınız. Resim açıldıktan sonra ekranda gösterildiği gibi boyut ayarlarını yapıp **Tamam (3)** butonuna tıklayınız.

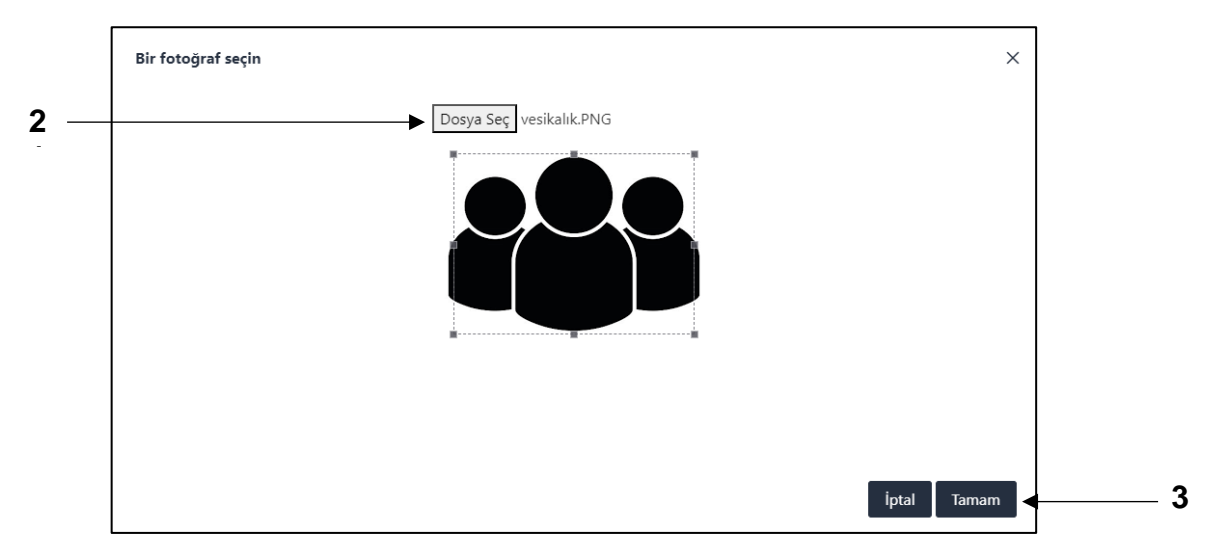

**Şekil 5-17: Resim Ekleme Ekranı**

<span id="page-32-2"></span>3. Ekranda yer alan **Görünen Ad (4), Ad (5), Soyadı (6), E-posta (7), Telefon (8), Cep Telefon (9), Şirket (10)** ve **Bölüm (11)** alanlarında gerekli bilgileri girdikten sonra **Kaydet (12)** butonuna basınız.

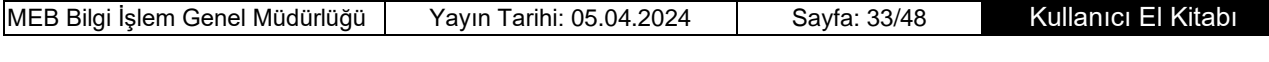

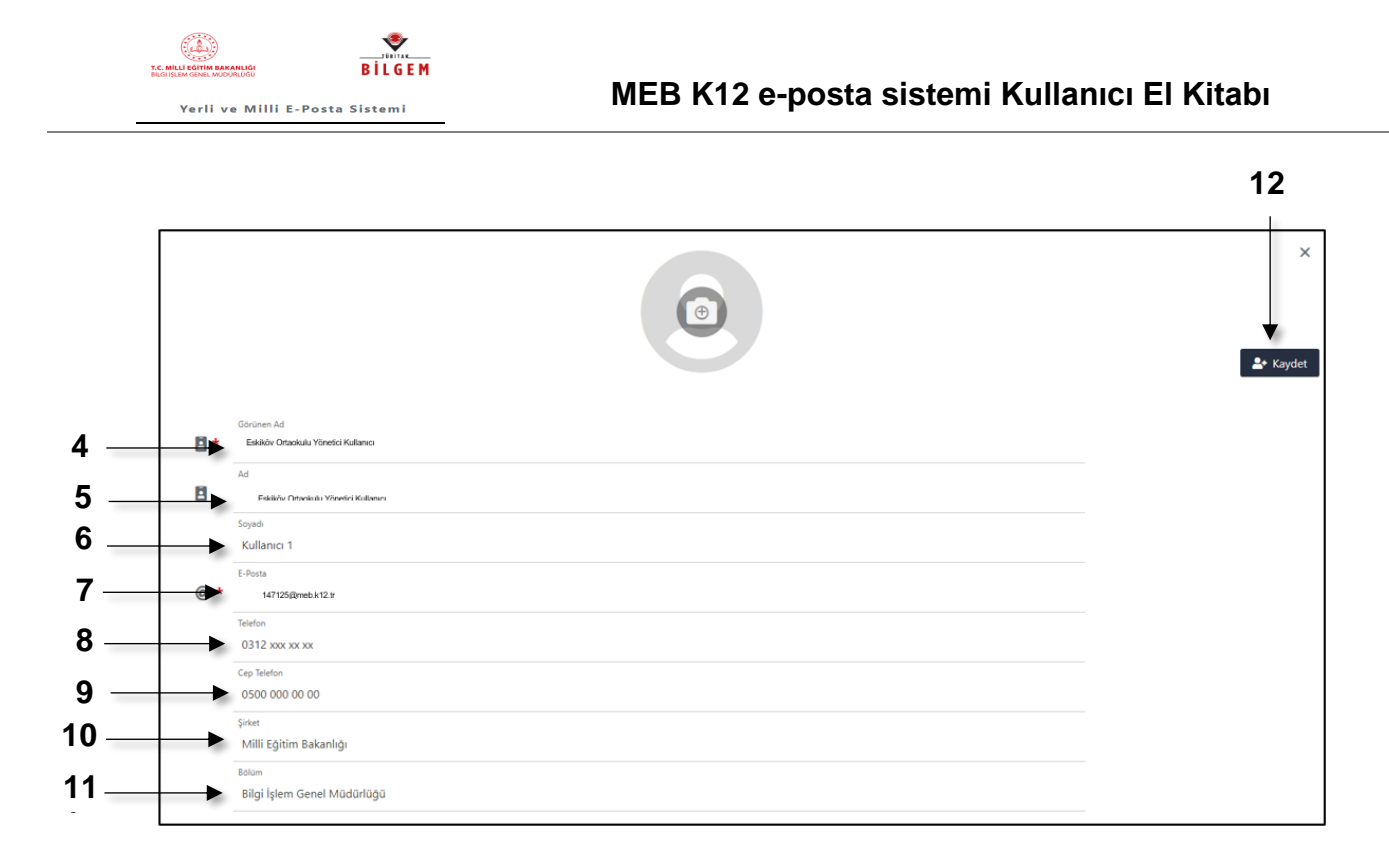

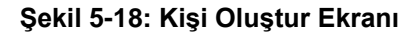

<span id="page-33-0"></span>4. E-Posta ve Telefon alanlarının sağında bulunan **butonlar ile birden fazla E-Posta** ve Telefon bilgisi eklenebilir, **ili butonları ile de eklenen alanlar siline**bilir.

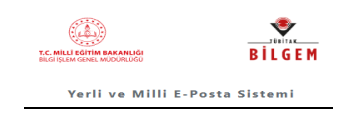

# <span id="page-34-0"></span>**5.4.2 Kişiler**

Kişiler ekranından kayıtlı olan kişilerin listesine ulaşabilirsiniz. Listede olan kişilere bireysel ya da toplu mesaj atabilirsiniz. Kayıtlı kişileri **silmek (1),** kayıtlı kişilere dair **güncelleme (2)** yapmak, kişiye **e-posta göndermek (3)** ve **kişiyi dışa aktarmak (4)** için aşağıdaki adımları takip ediniz.

**NOT:** E-posta gönderme, etkinlik planlama ve kişiyi dışarı aktarma işlemleri için öncelikle listeden kişi seçmelisiniz.

- 1- Kişiler listesinde işlem yapılmak istediğiniz kişi ya da kişileri seçiniz.
- 2- **E-Posta Gönder (3)** butonuna tıklayınız.

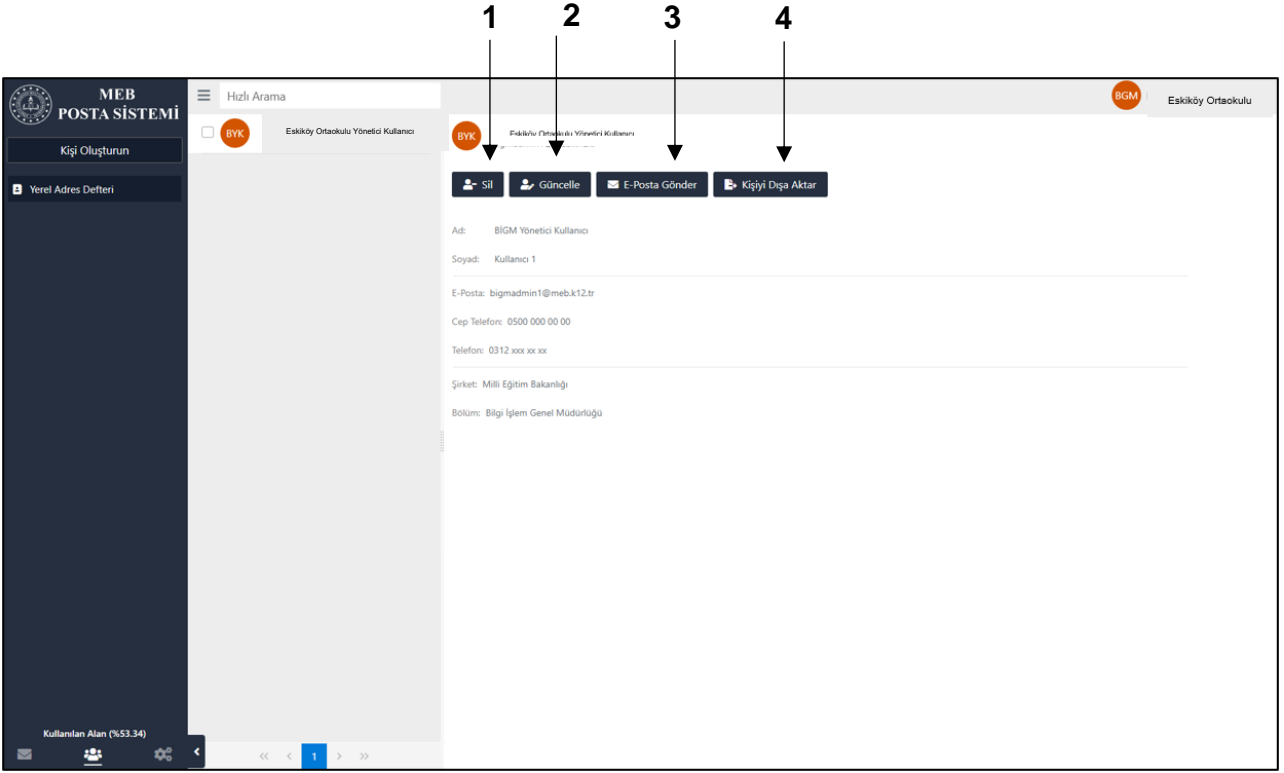

#### <span id="page-34-1"></span>**Şekil 5-19: Kişiler Ekranı**

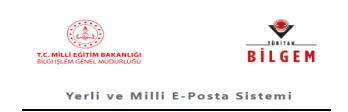

3- Açılan pencereden mesaj gönderme işlemini gerçekleştirmek için E-Posta [Oluşturma](#page-19-0) başlığında anlatılan adımları takip ediniz.

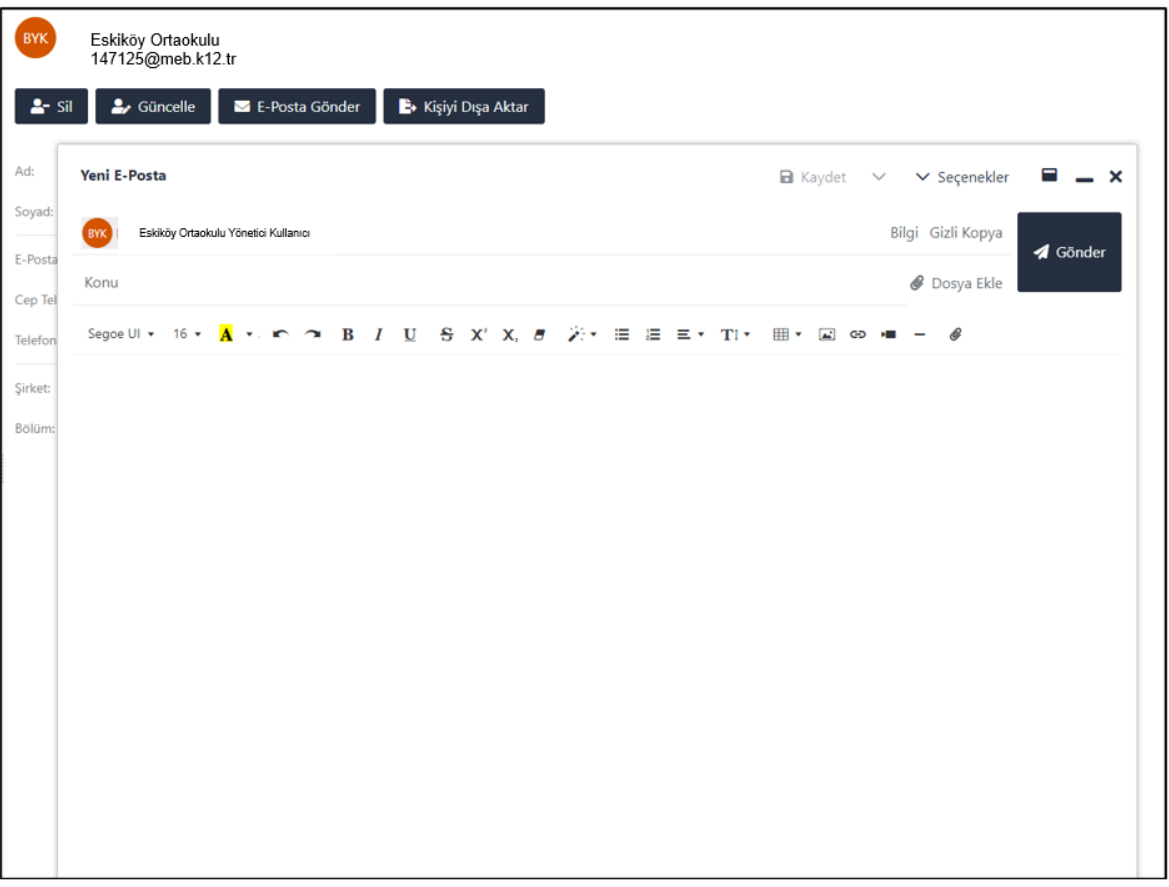

#### <span id="page-35-0"></span>**Şekil 5-20: E-Posta Gönder Ekranı**

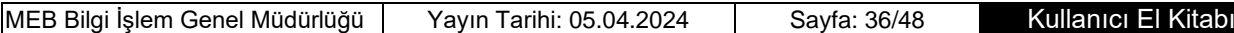

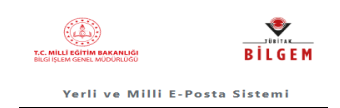

- 4- Kişiler listesinden dışa aktarılmak istenilen kişiyi seçiniz. Ardından **Kişiyi Dışa Aktar (4)** butonuna tıklayınız.
- 5- Gelen ekrandan dışa aktarmak istediğiniz formatı seçip kişiyi dışa aktar butonuna tıklayınız. ".vcf" ve ".csv" formatında kişi listeleri dışa aktarılabilirsiniz.

<span id="page-36-0"></span>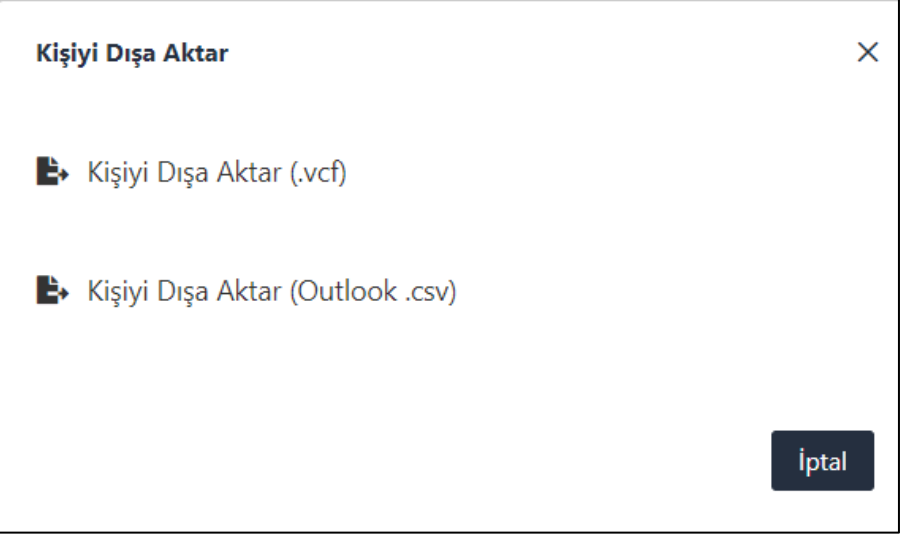

**Şekil 5-21: Kişiyi Dışa Aktar Ekranı**

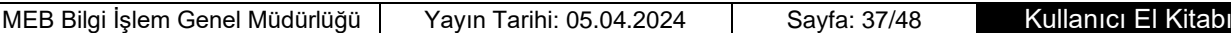

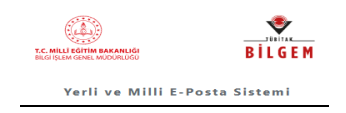

# <span id="page-37-0"></span>**5.5 AYARLAR**

Ayarlar menüsü altında **Genel (1), Güvenlik (2), Mesajlar (3), Kurallar (4), İmzalar (5),** ve **Hakkında (6)** alt menüleri bulunur.

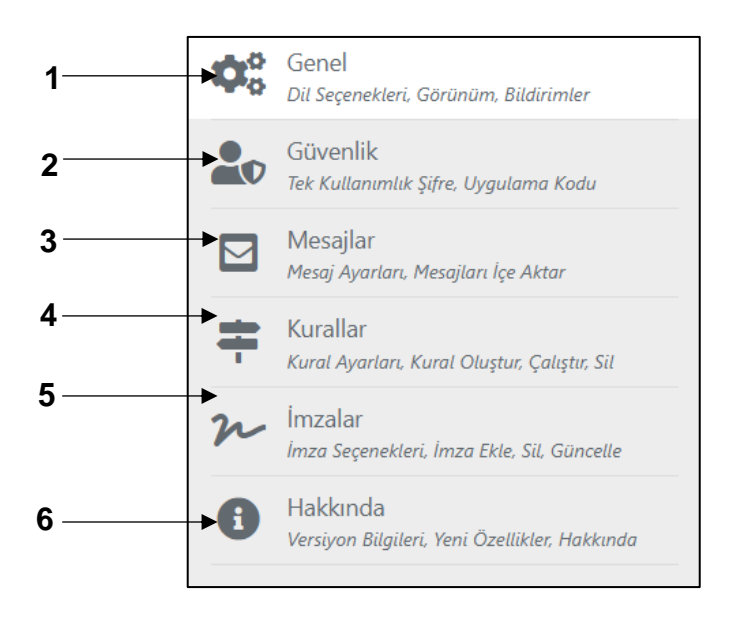

**Şekil 5-22: Ayarlar**

# <span id="page-37-2"></span><span id="page-37-1"></span>**5.5.1 Genel Ayarlar**

Genel Ayarlar menüsünden **Dil Seçenekleri** ile ilgili işlemlerini gerçekleştirebilirsiniz.

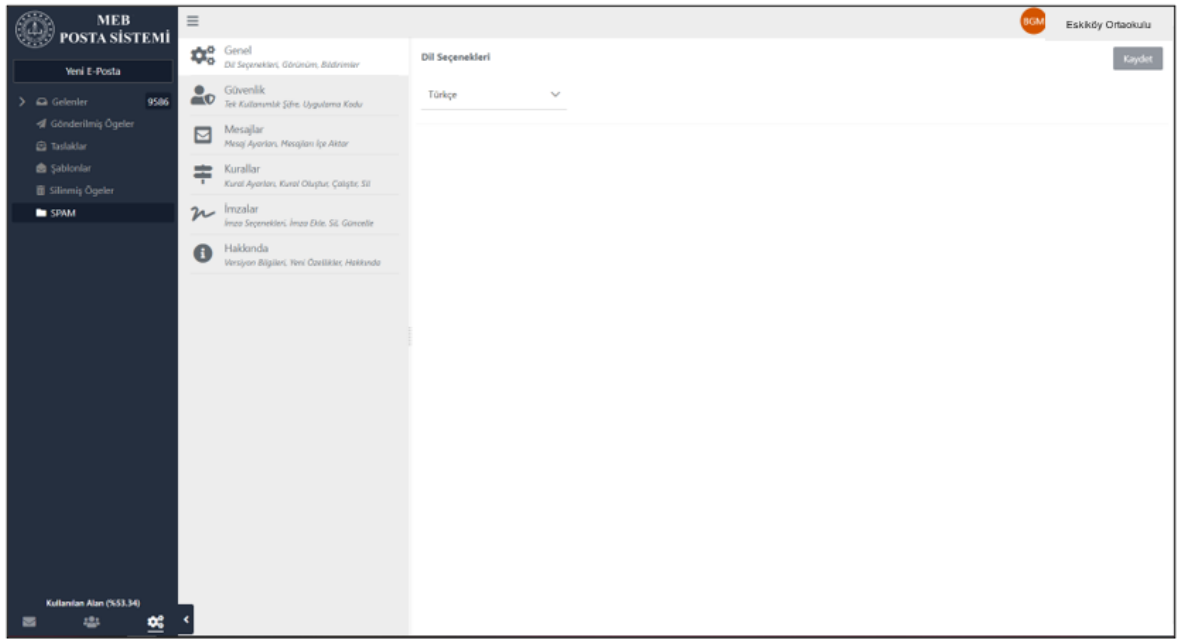

<span id="page-37-3"></span>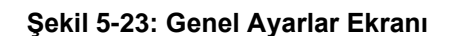

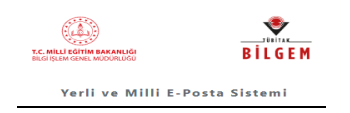

# **5.5.1.1 Dil Ayarları**

Dil ayarları için aşağıdaki adımları takip ediniz.

1- Ayarlar menüsü Genel ayarlar alanında Dil Seçeneklerinden değiştirmek istediğiniz dili seçiniz.

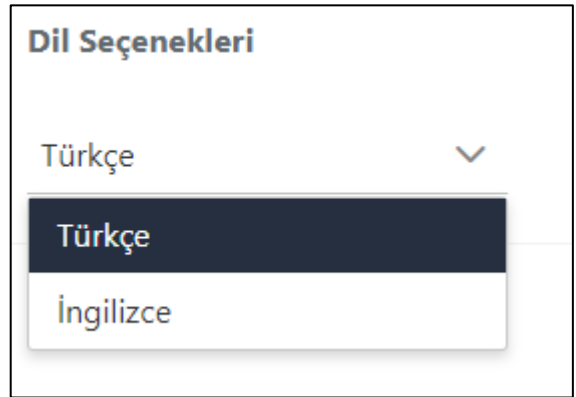

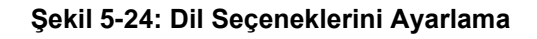

<span id="page-38-0"></span>2- Ardından Kaydet butonuna basınız.

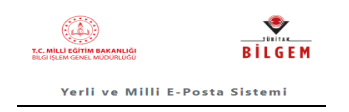

<span id="page-39-1"></span>İmza Seçenekleri, İmza Ekle, Sil, Güncelle

# <span id="page-39-0"></span>**5.5.2 Güvenlik Ayarları**

Güvenlik Ayarları menüsünden **Mesaj İçeriğini Görüntüleme Ayarları (1), İki Adımlı Kimlik Doğrulama Ayarları (2)** işlemleri gerçekleştirebilirsiniz.

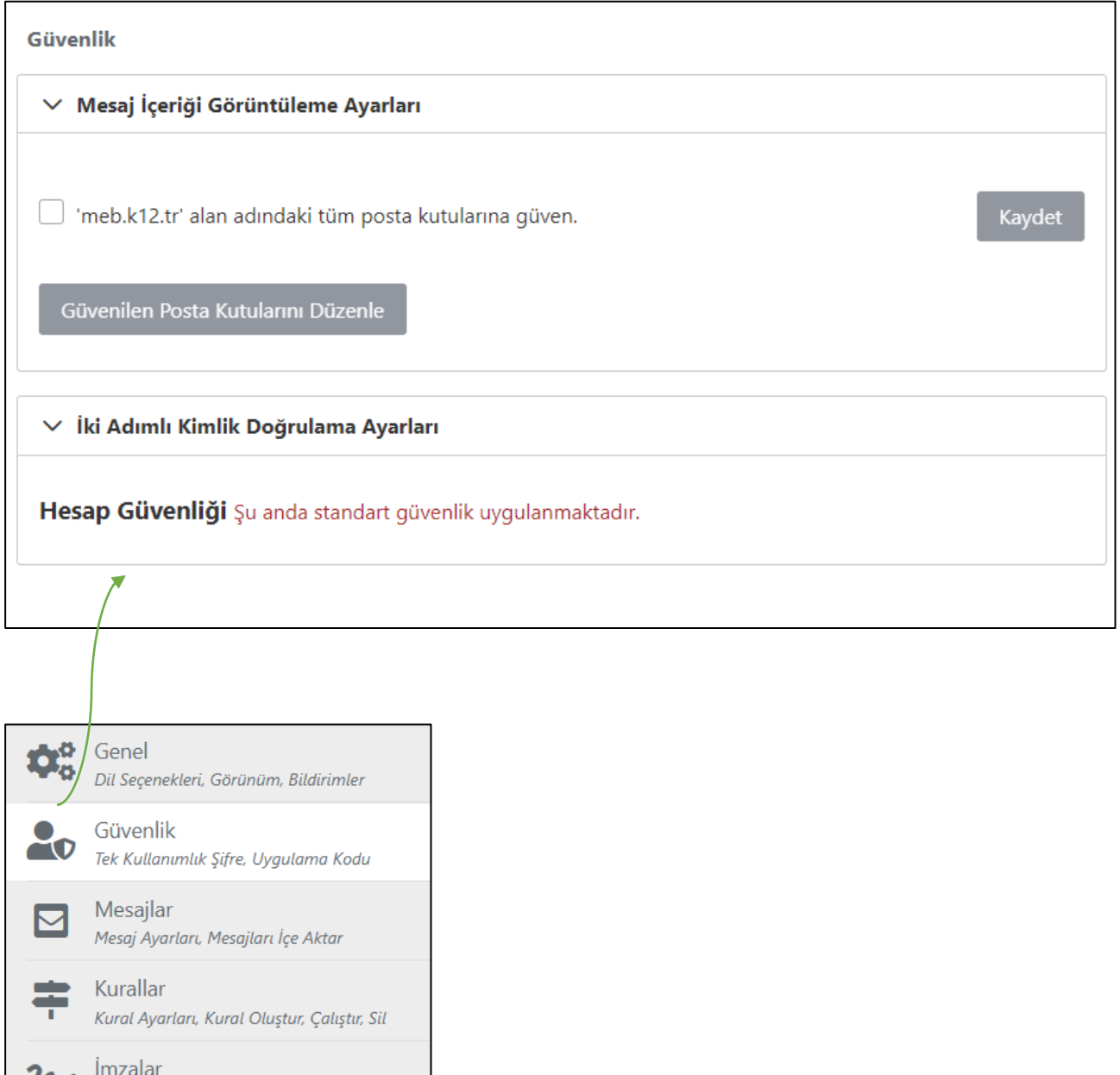

**Şekil 5-25: Güvenlik Ayarları Ekranı**

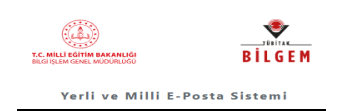

Güvenlik Ayarı işlemleri için aşağıdaki adımları takip ediniz.

1- **Mesaj İçeriği Görüntüleme Ayarlarından** sisteme kayıtlı alan adını görüntüleyebilirsiniz. Güvenilen Posta Kutularını düzenle butonuna tıklayarak **Güvenli Alan Adları (5)** ile ilgili işlemlerini gerçekleştirebilirsiniz.

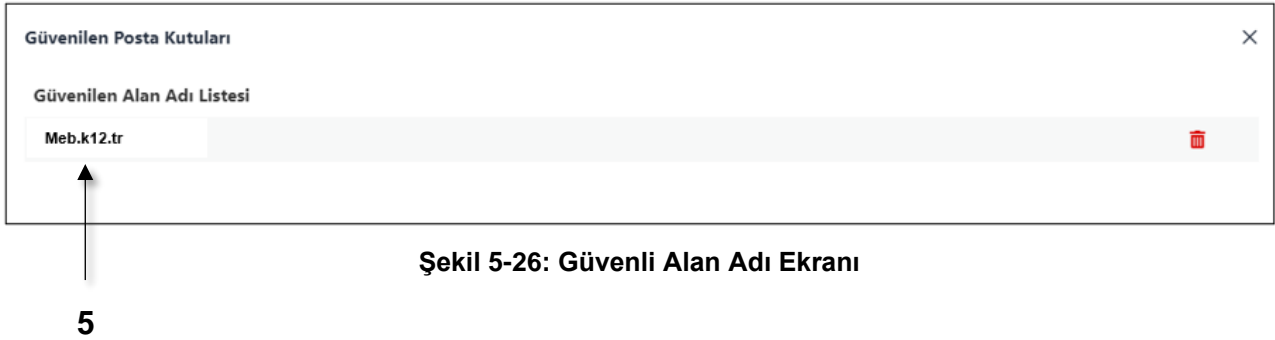

<span id="page-40-0"></span>**NOT:** İkili kimlik doğrulama ayarları sadece **Sistem Yöneticisi** tarafından yapılmaktadır.

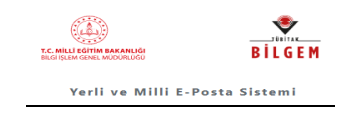

#### <span id="page-41-0"></span>**5.5.3 Mesaj Ayarları**

Mesaj Ayarları menüsünde **Mesajları İçe Aktar (1), Otomatik Taslaklara Kaydetme (2), E-Posta Ön izlemesi (3)** ve **Sohbet Bildirimleri (4)** gibi ayarlar mevcuttur.

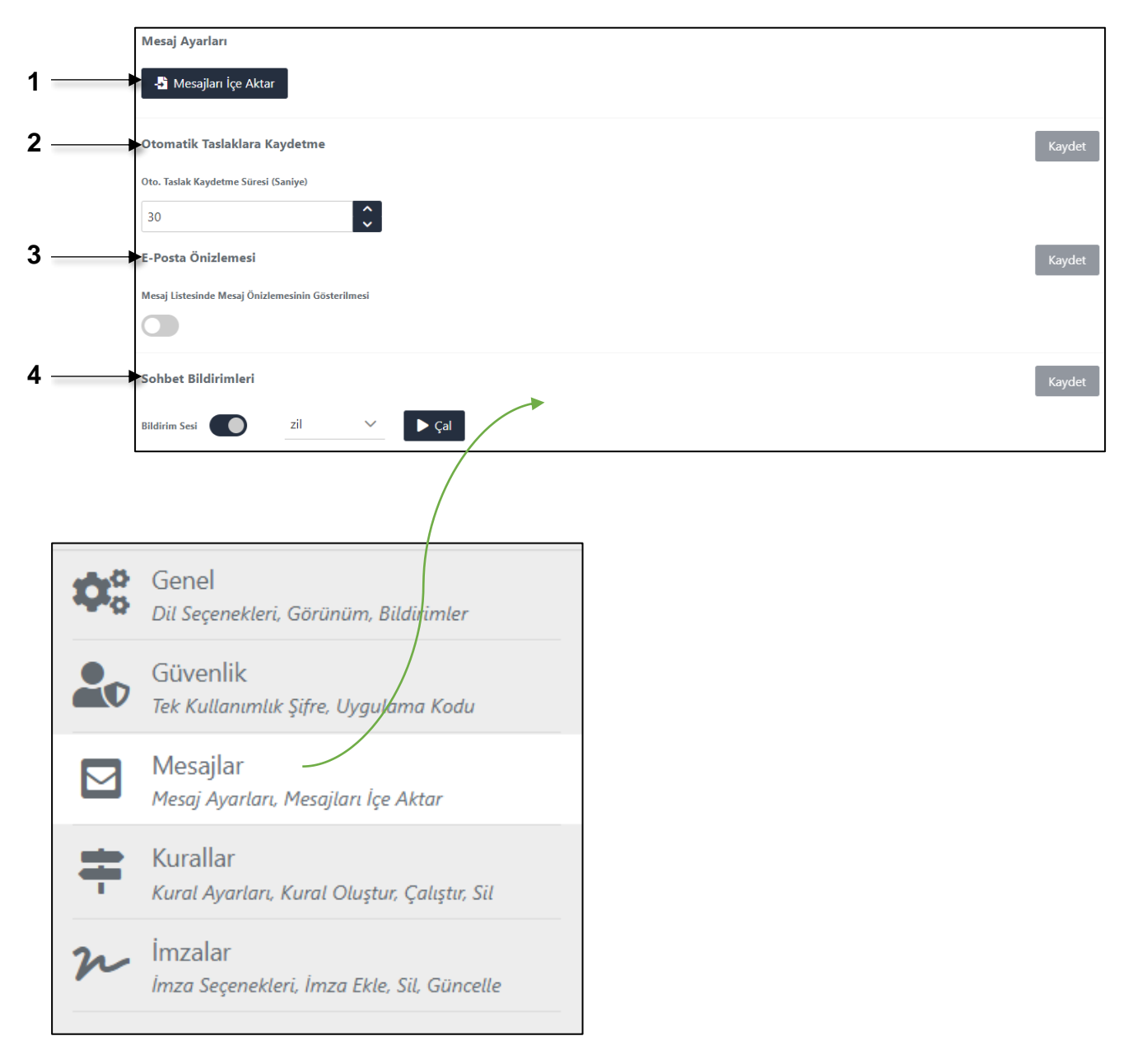

<span id="page-41-1"></span>**Şekil 5-27: Mesaj Ayarları Ekranı**

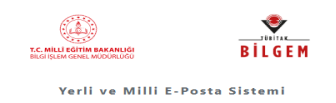

<span id="page-42-0"></span>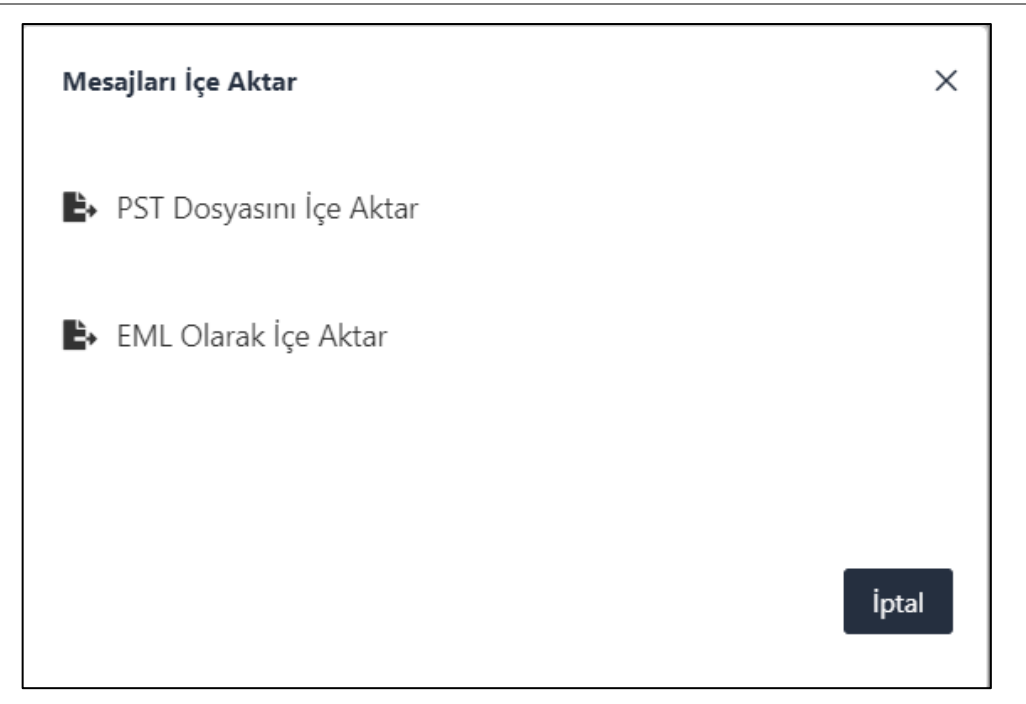

**Şekil 5-28: Mesajları İçe Aktar Ekranı**

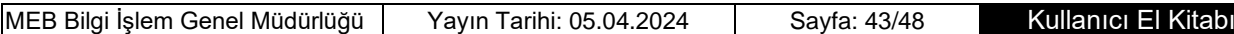

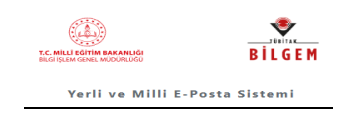

# <span id="page-43-0"></span>**5.5.4 Kurallar**

Kurallar ekranı açıldıktan sonra aşağıdaki adımları takip ediniz

1. Kurallar menüsü altında bulunan **Yeni Oluştur (1)** butonuna tıklayarak yeni kural tanımlayabilirsiniz.

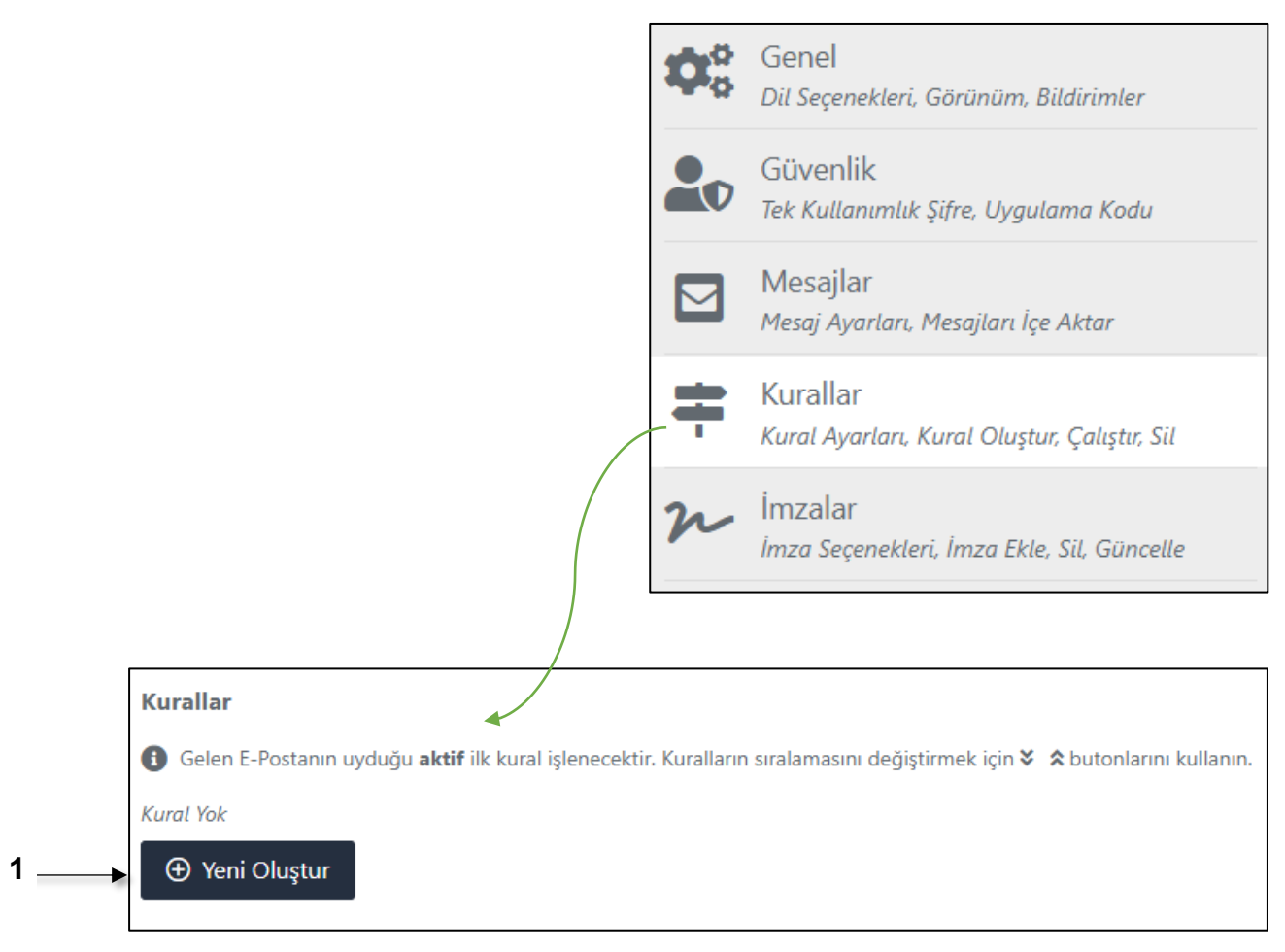

**Şekil 5-29: Kurallar Ekranı**

<span id="page-43-1"></span>2. Açılan **Kural Ekle** penceresinden **Kural İsmi (2), Koşullar (3), Koşulları Birleştir (4)** ve **Eylem Ekle (5)** alanlarını doldurunuz.

<span id="page-43-2"></span>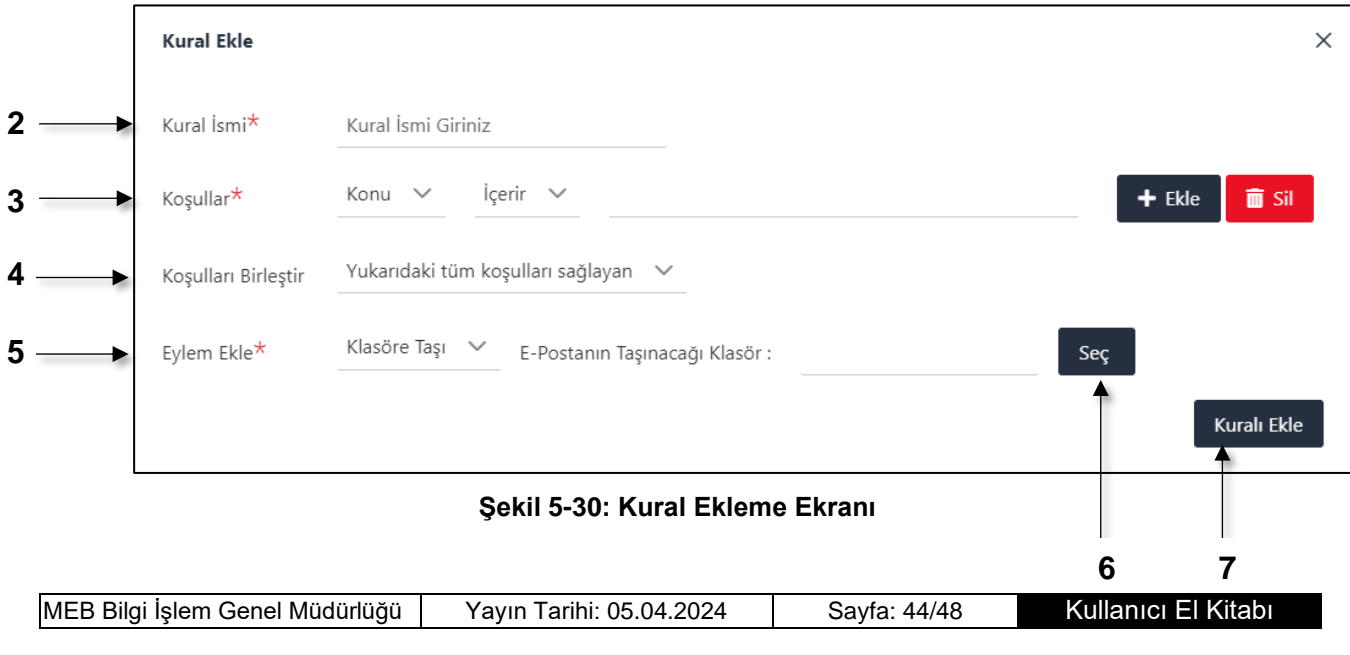

3. **E-Postanın Taşınacağı Klasör** alanından **Seç (6)** butonuna tıklandığında taşınacak Klasörü Seçiniz penceresinden ilgili klasörü seçiniz.

٤

Yerli ve Milli E-Posta Sistemi

T.C. MILLI EGITH

**BILGEM** 

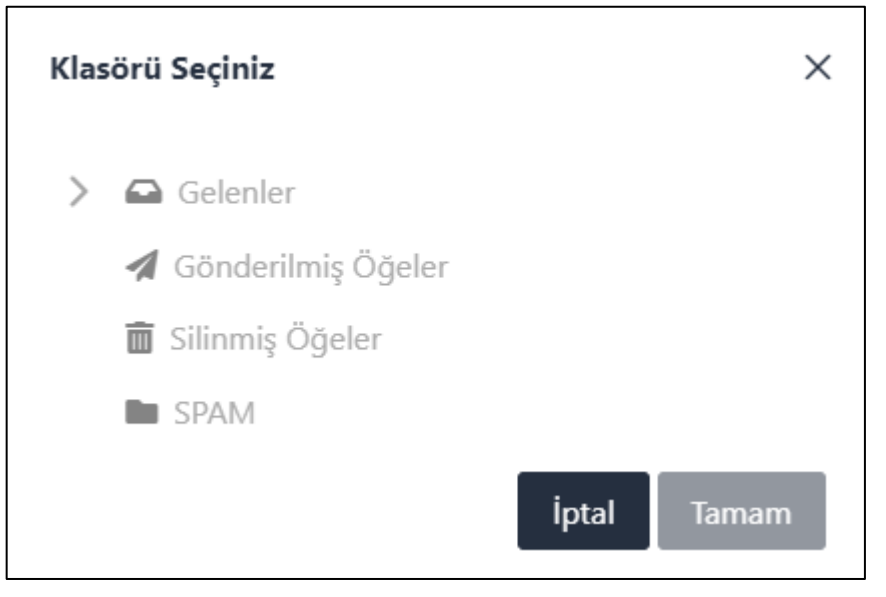

**Şekil 5-31:** E-Postanın Taşınacağı Klasörün Seçim Alanı

<span id="page-44-0"></span>4. Kural oluşturma adımlarını tamamladıktan sonra oluşturulan kuralı kaydetmek için **Kural Ekle (7)** butonuna tıklayınız.

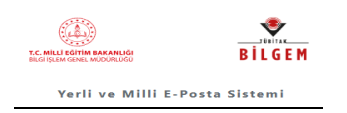

# <span id="page-45-0"></span>**5.5.5 İmza Ayarları**

İmzalar menüsünden e-postalarınıza eklemek için imza oluşturabilir ve düzenleyebilirsiniz.

<span id="page-45-1"></span>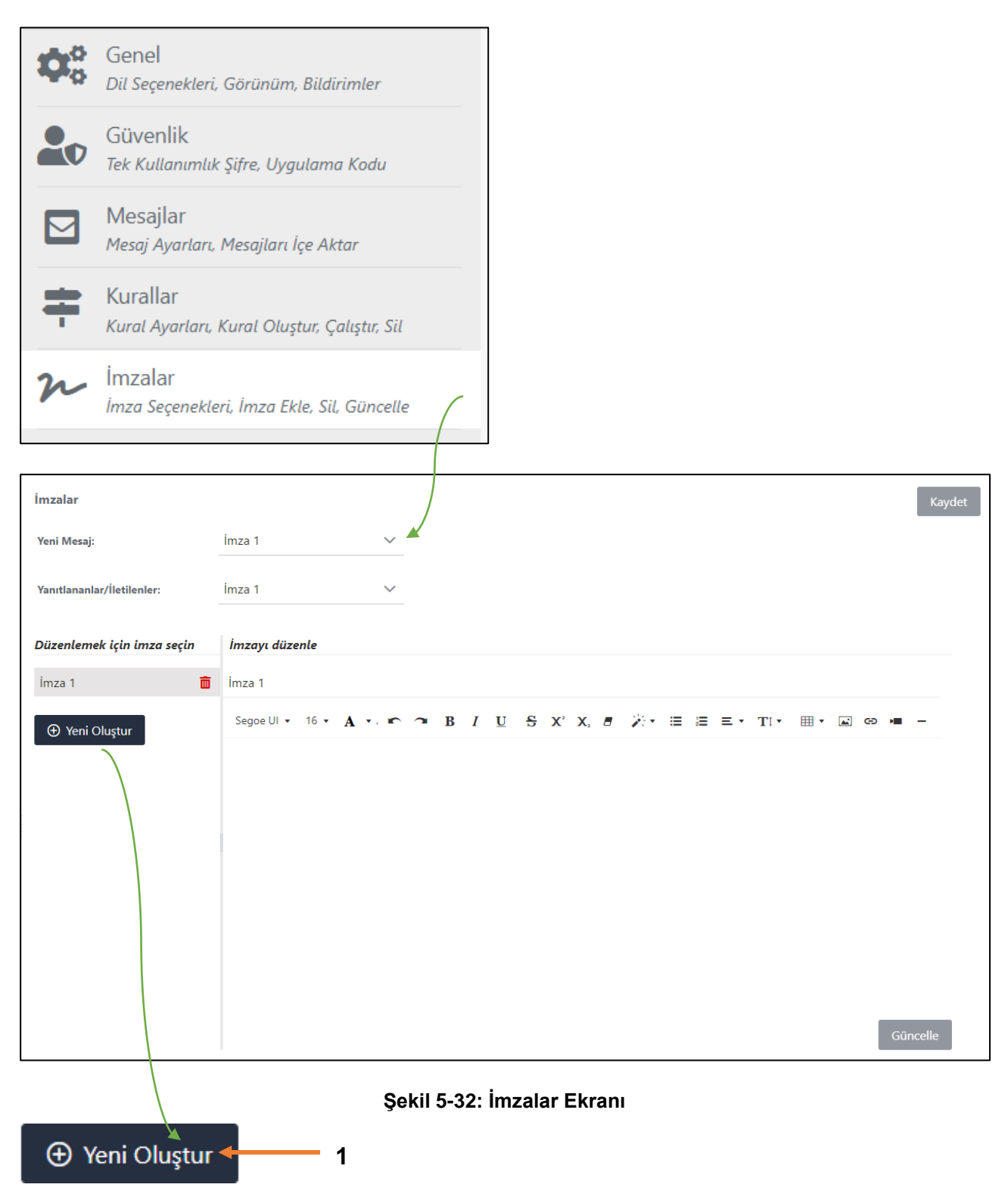

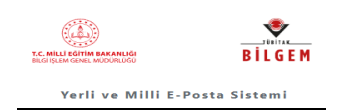

Yeni imza oluşturmak için aşağıdaki adımları takip ediniz

1. İmzalar ekranında **Yeni Oluştur (1)** butonuna tıklayınız.

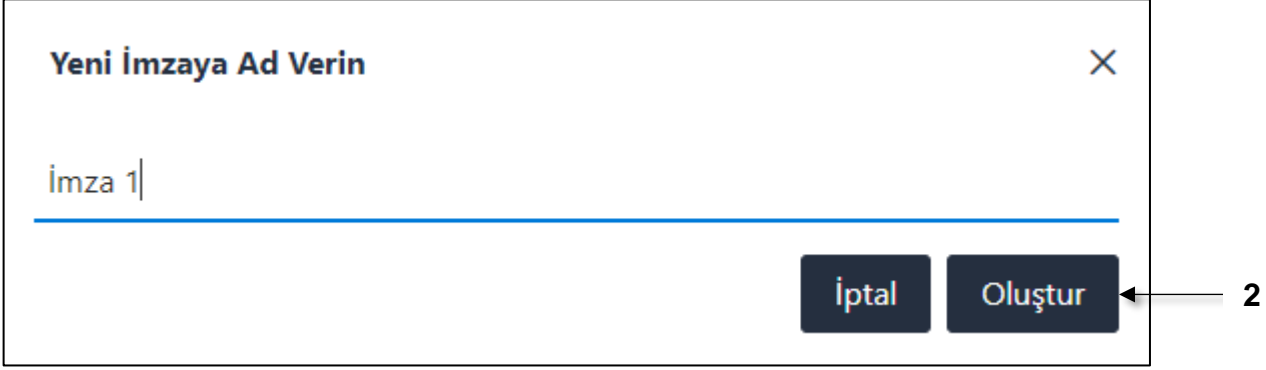

**Şekil 5-33: Yeni İmza İsimlendirme**

- <span id="page-46-0"></span>2. Açılan ekranda imzanıza isim verdikten sonra **Oluştur (2)** butonuna tıklayınız.
- 3. Açılan pencerede **Yeni Mesaj (3), Yanıtlananlar/İletilenler (4)** ve **İmzayı Düzenle (5)** alanından ilgili düzenlemeleri yapabilirsiniz.
- 4. Düzenlemelerinizi yaptıktan sonra **Güncelle (6)** butonuna tıklayınız.
- 5. İmzada yapılan değişiklikleri kaydetmek için **Kaydet (7)** butonuna tıklayınız.

<span id="page-46-1"></span>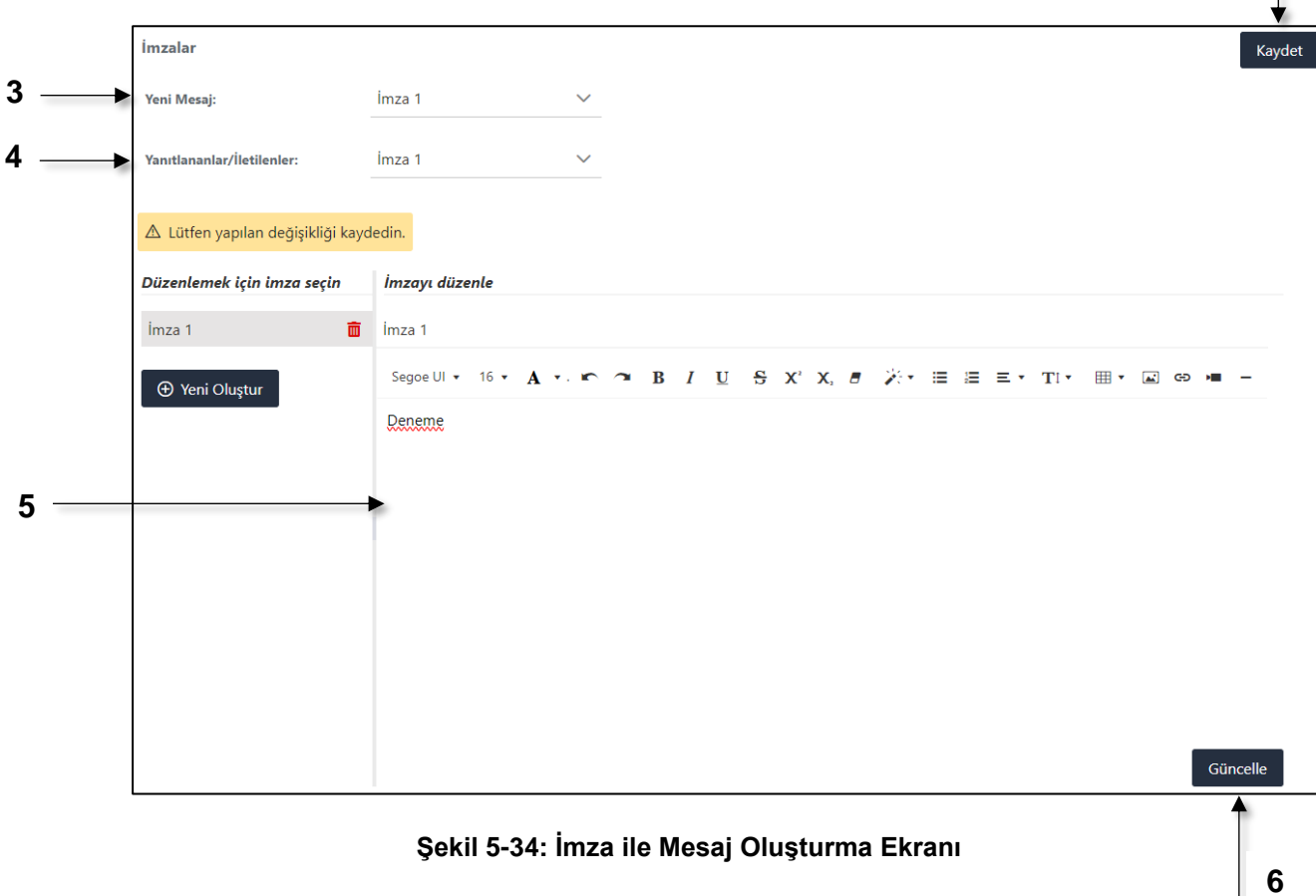

MEB\_K12\_E- POSTA

**7**

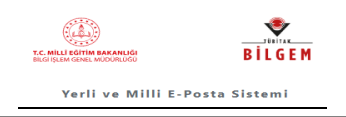

#### <span id="page-47-0"></span>**5.5.6 Hakkında**

Hakkında menüsü altından MEB Posta Sistemi'ne dair **Sürüm** ve **İyileştirme** bilgilerine ulaşabilirsiniz.

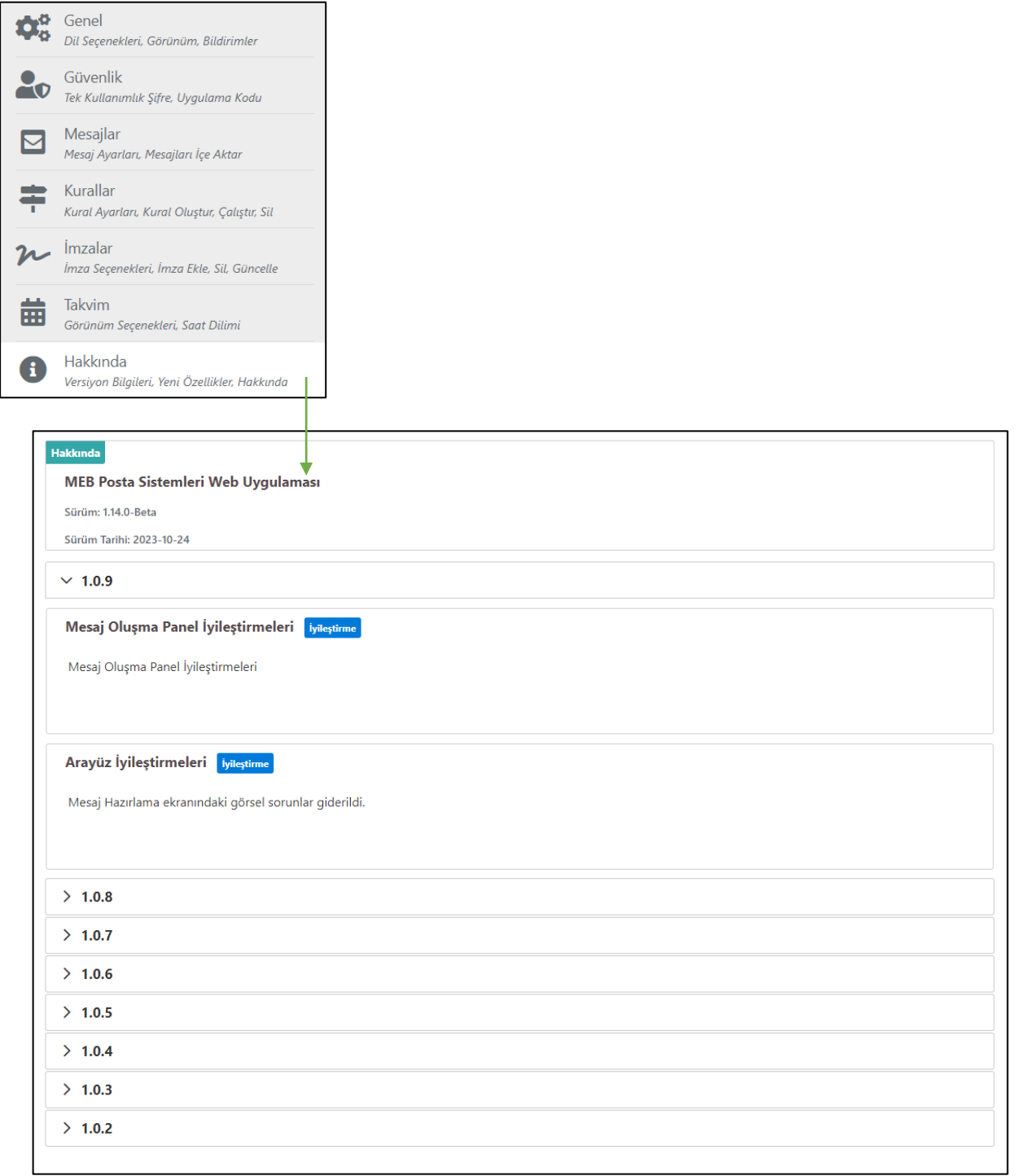

#### **Şekil 5-35: Hakkında Ekranı**

<span id="page-47-1"></span>**NOT:** Kullanıcı, Hakkında penceresi üzerinden MEB Posta Sistemi'ne yönelik iyileştirme, yeni özellik ve hata giderme değişiklikleri takip edebilir.